# 桜美林大学 Microsoft 365 利用手順書

情報システム部 2023年03月

# 内容

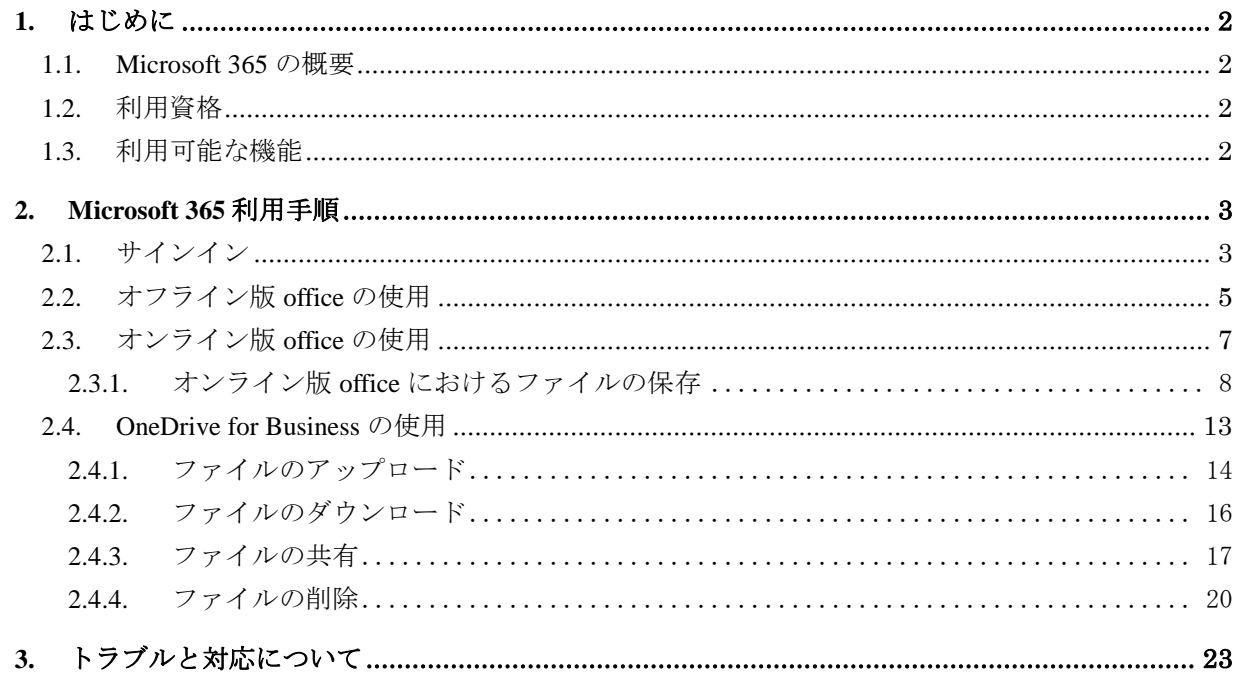

## <span id="page-1-0"></span>**1.** はじめに

#### <span id="page-1-1"></span>**1.1. Microsoft 365 (**旧名称:**Microsoft Office365)**の概要

Microsoft 365 は Microsft 社が提供するクラウド対応型の office アプリケーションです。

ブラウザから使用可能なオンライン版の office に加え、従来と同様に自端末にインストールするオフ ライン版の office も提供されるほか、他の利用者とファイル共有することが可能なオンラインストレー ジも機能として提供されます。

### <span id="page-1-2"></span>**1.2.** 利用資格

桜美林大学では Microsoft 365 を利用できる対象を以下とします。

#### 大学の教職員:

・専任教員(特任教員を含む)

- ・非常勤教員(客員教員、招聘教員、大学の正規課程以外に属する教員を除く)
- ・専任職員、非常勤職員(派遣、業務委託職員を除く)
- ・メールアドレスは「<アカウント>@obirin.ac.jp」の形式が付与されているもの

#### 大学生:

- ・在学中の正規学士課程、修士課程、博士課程の学生
- ・通信課程生、別科生、交換留学生(科目等履修生は対象外)
- ・メールアドレスは「<アカウント>@s.obirin.ac.jp」の形式が付与されているもの

基本的に在籍中の教職員あるいは在学中の学生が対象となりますが、場合により管理者が利用を 制限する場合があります。

卒業、退学、離籍と同時に使用できなくなります。

#### <span id="page-1-3"></span>**1.3.** 利用可能な機能

桜美林大学では Microsoft 365 の機能の中で、利用可能な機能を以下としています。

#### オフライン版 **office** のインストール

- ・Microsoft 365 サイトにログインし、セットアッププログラムをダウンロードして自分の PC など にインストールする。利用可能なデバイスは 5 台の PC / Mac、5 台のタブレット、5 台のスマー トフォンの最大で計 15 台までインストールすることができます。
- •インストール完了後にサインイン(ライセンス認証)が必要です。
- ・本ガイドの 2.2 では WindowsPC へのインストール方法をガイドしています。

#### オンライン版 **office**

### WORD、EXCEL、PowerPoint、OneDrive for Business など

インターネットに接続すれば、どのようなデバイスでも場所を問わずブラウザで Office ファイル の編集また共有や共同編集が可能です。

# <span id="page-2-0"></span>**2. Microsoft 365** 利用手順

Microsoft 365 の基本的な操作について以下に記します。

### <span id="page-2-1"></span>**2.1.** サインイン

ブラウザを使用して Microsoft 365 のクラウド環境にアクセスを行います。

(1)クライアント端末にてブラウザを起動し、以下の URL へ接続します。

接続 URL:[https://login.microsoftonline.com](https://login.microsoftonline.com/)

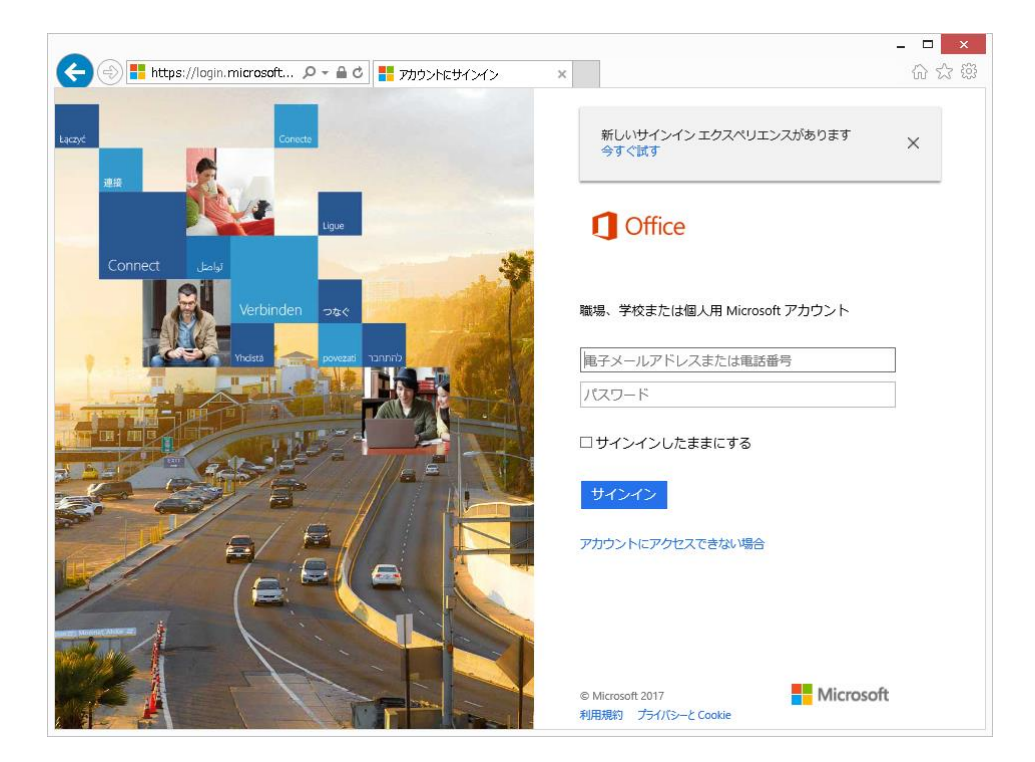

(2)メールアドレスとパスワードを入力して「サインイン」をクリックします。

・ID:OBIRIN Gmail のアドレス

・パスワード:OBIRIN Gmail、e-Campus のパスワードと同じ

\*ログインできない場合は後述「3.トラブルと対応について」ご参照、e-Campus のログイン画面の 「パスワード変更」画面で、パスワードの変更を行う必要な方がいます。

2010 年以来、パスワード一度も変更したことがない方は、Microsoft 365 の利用にあたり、自ら パスワードの変更が必要です。

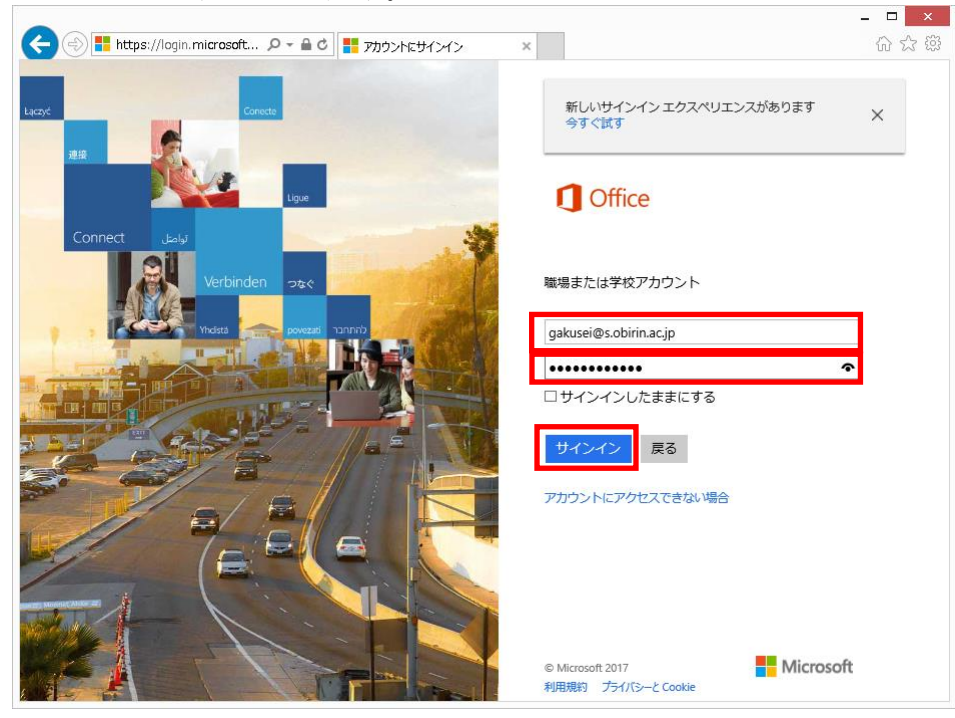

(3)下記のような画面が表示されればサインイン完了です。

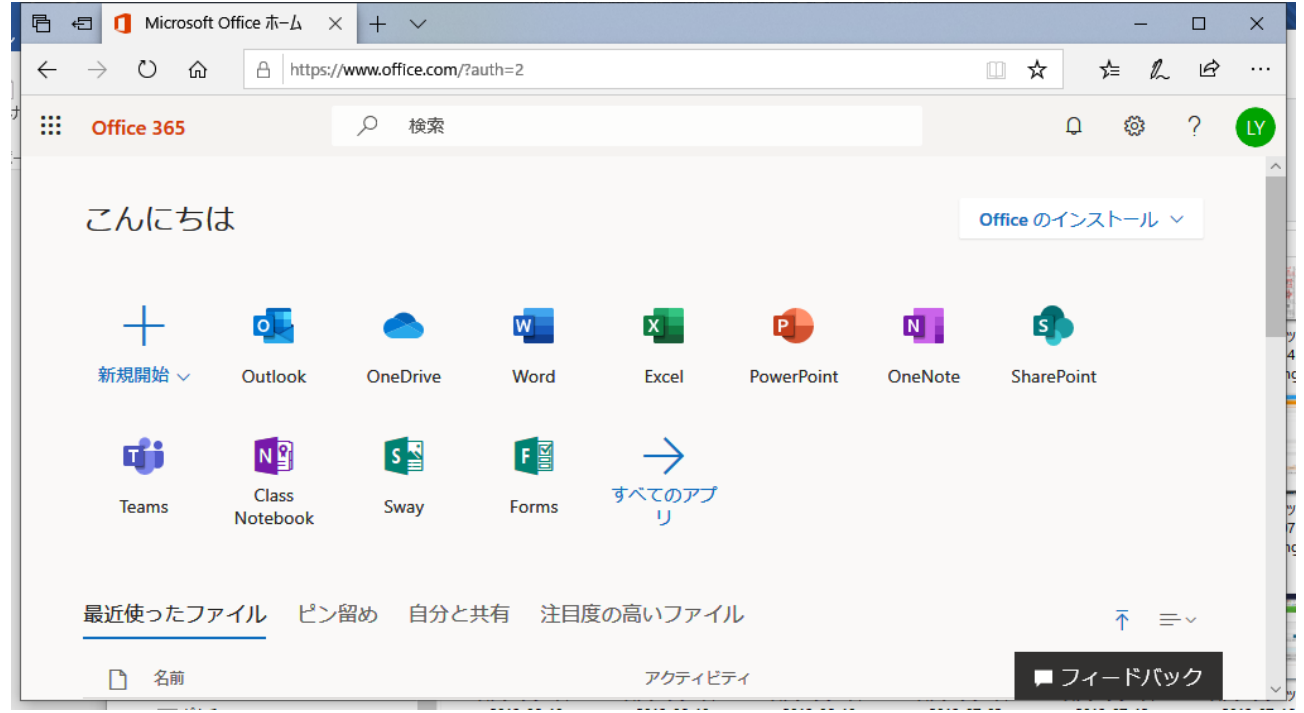

### <span id="page-4-0"></span>**2.2.** オフライン版 **office** の使用

オフライン版 office はサインイン後の画面からインストールを行い、従来の office 同様にクライアン ト端末上で起動して使用します。

(1)サインイン後の画面右上にある「Office のインストール」をクリック、「office365 アプリ」を選びます。

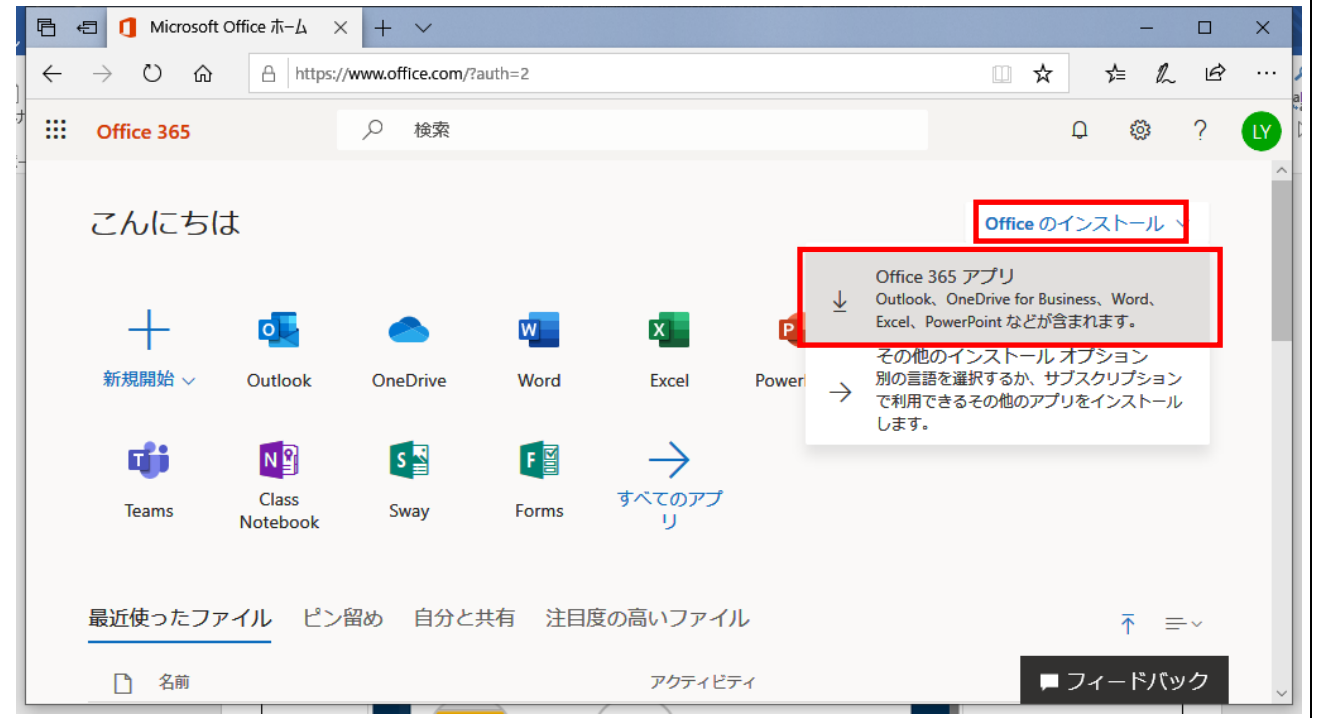

(2)表示された通知中にある「実行」をクリックします。

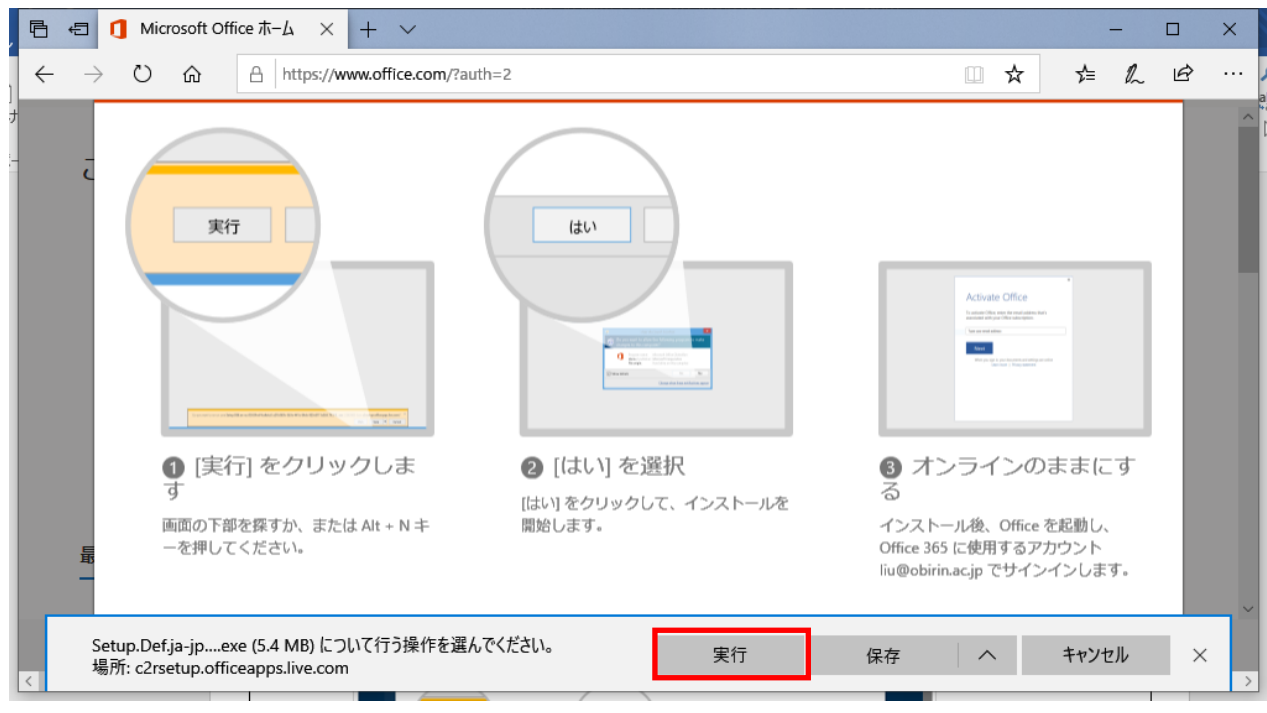

(3)以下の画面が表示されますので、インストールが完了するまで待ちます。

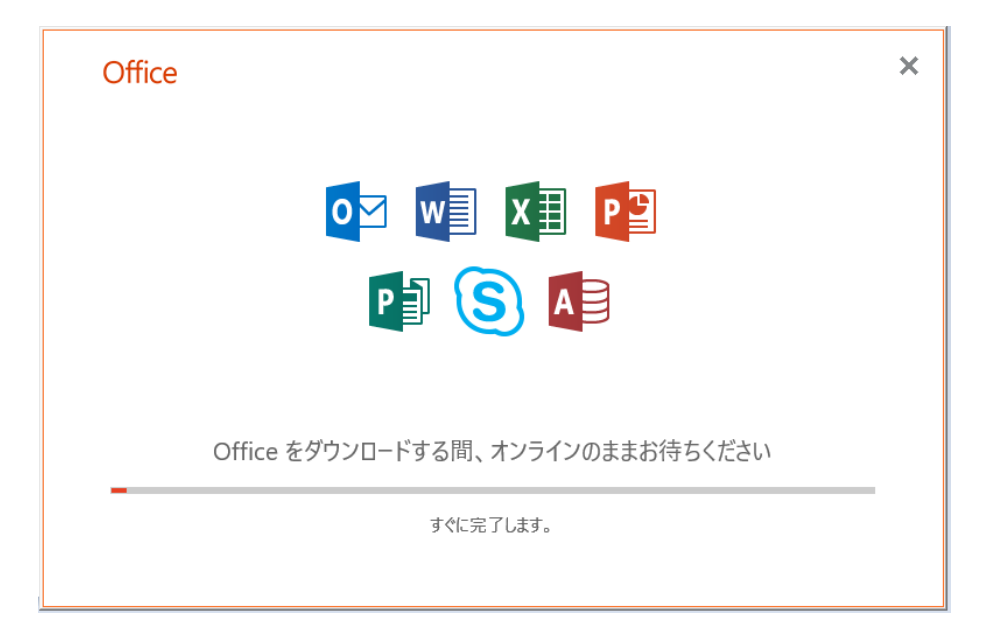

(4)インストールが完了したら従来の office 同様に起動して使用します。

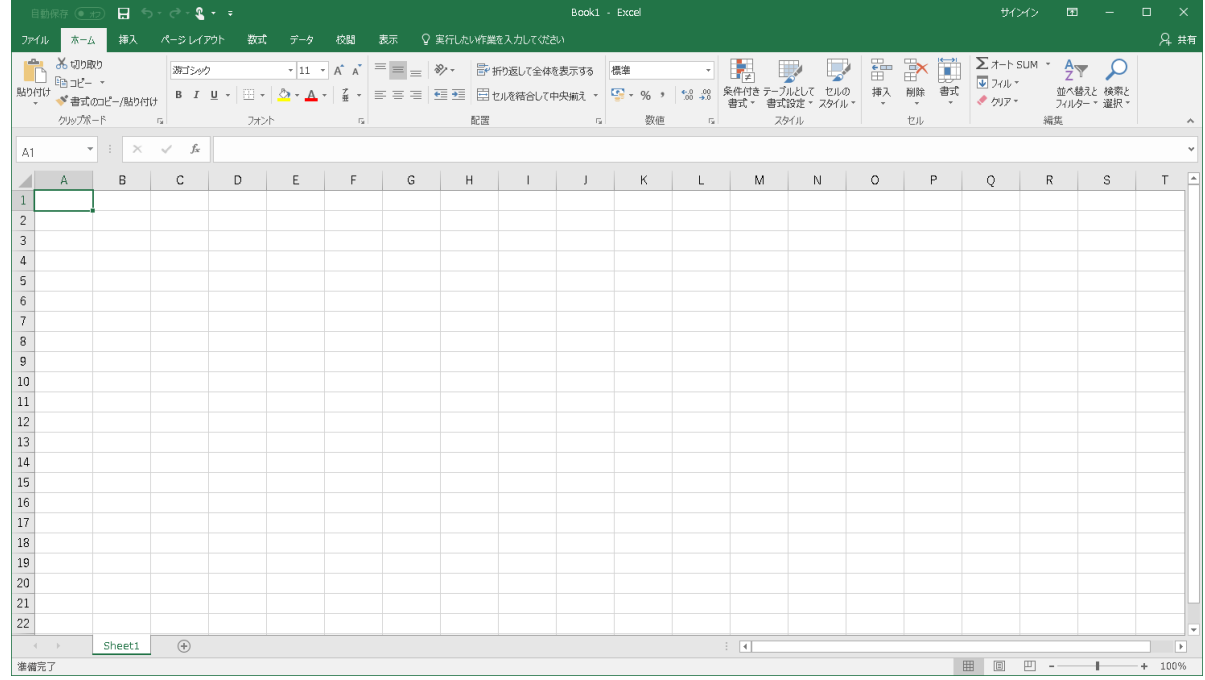

※起動時に以下の画面が表示された場合は「同意する」をクリックしてください。

**H** Microsoft

ライセンス契約に同意します

次の Microsoft Office 365 ProPlus アプリがインストールされています:

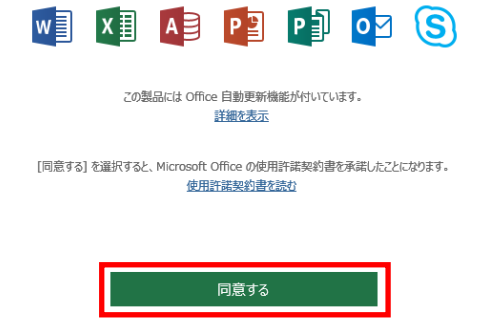

### <span id="page-6-0"></span>**2.3.** オンライン版 **office** の使用

オンライン版 office はサインイン後の画面から起動して使用します。

(1) サインイン後の画面上部にある office のパネルをクリックします。 ※この例では WORD を起動します。

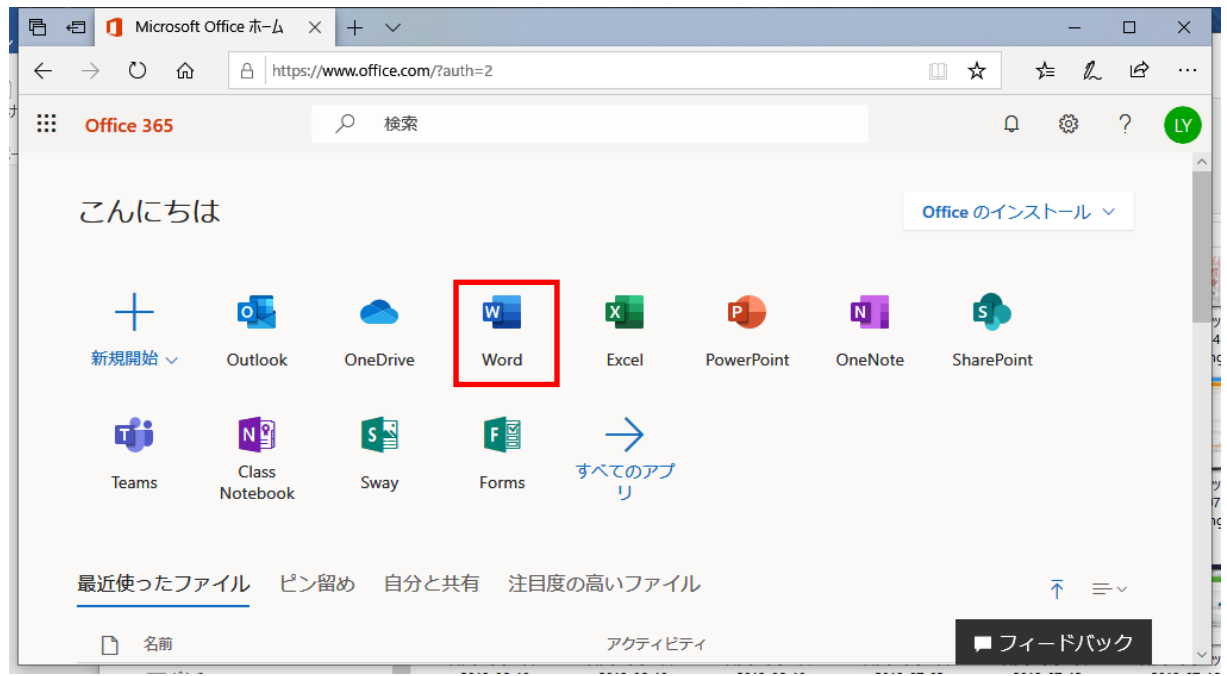

(2) オフライン版 office と同様の操作でファイルを編集します。

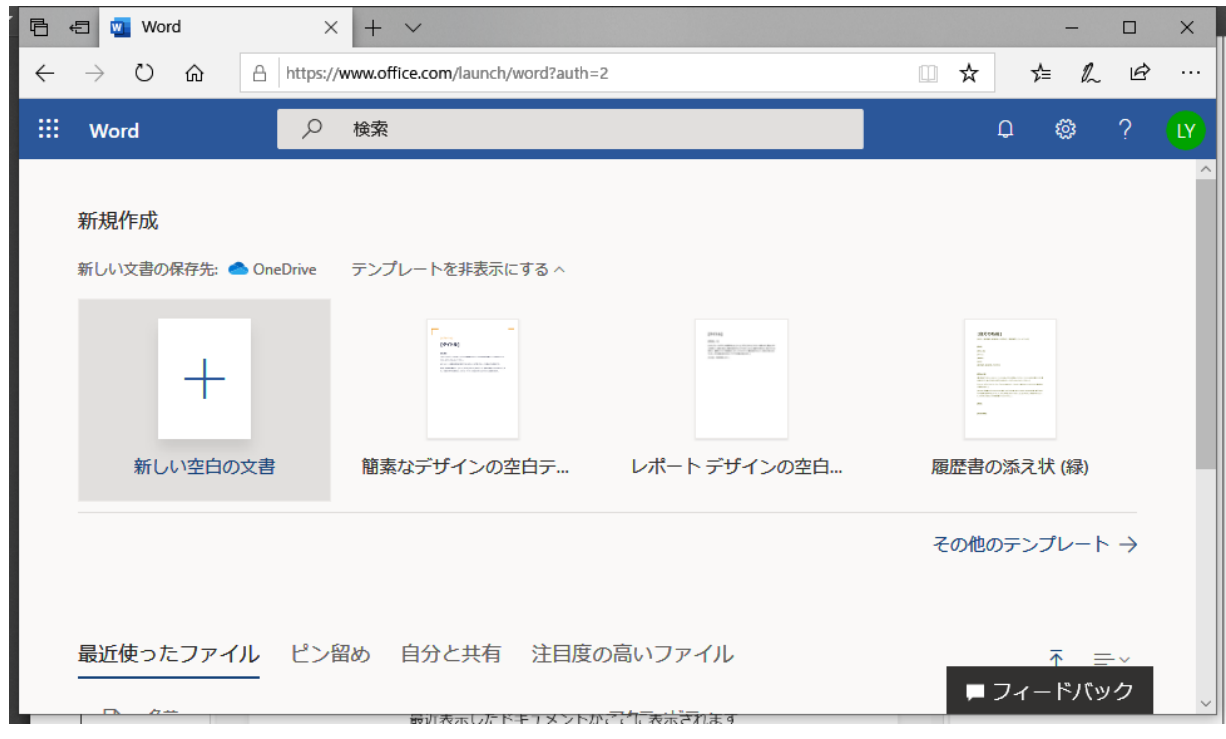

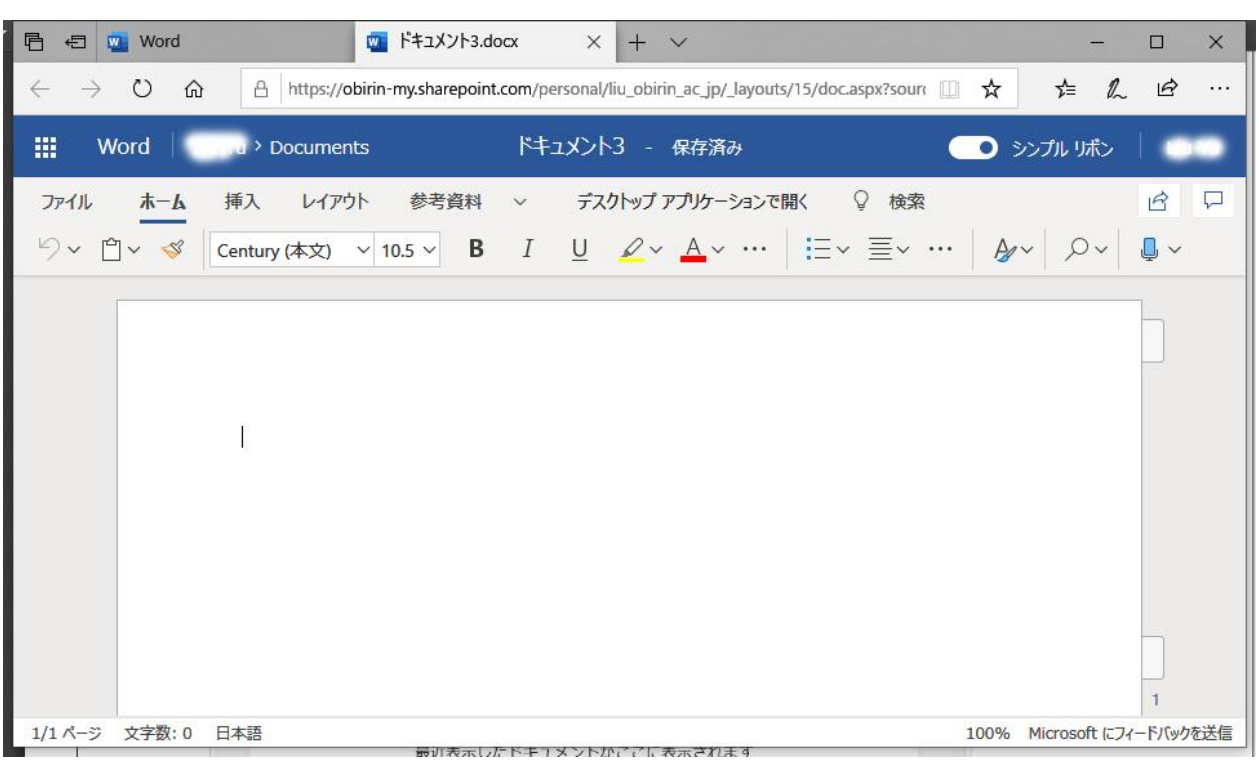

### <span id="page-7-0"></span>**2.3.1.** オンライン版 **office** におけるファイルの保存

オンライン版の office では、通常はオンライン上でファイルが保存されますが、クライアント端末 上にダウンロードして保存することも可能です。

- i) オンライン上での保存
- (1) 画面左上にある「ファイル」をクリックします。

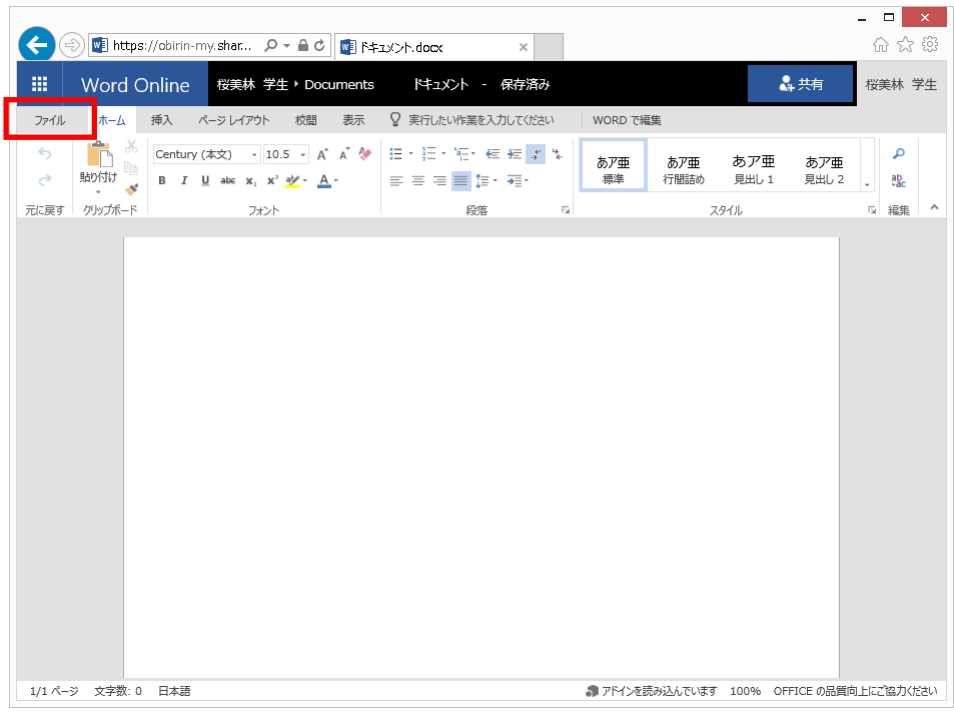

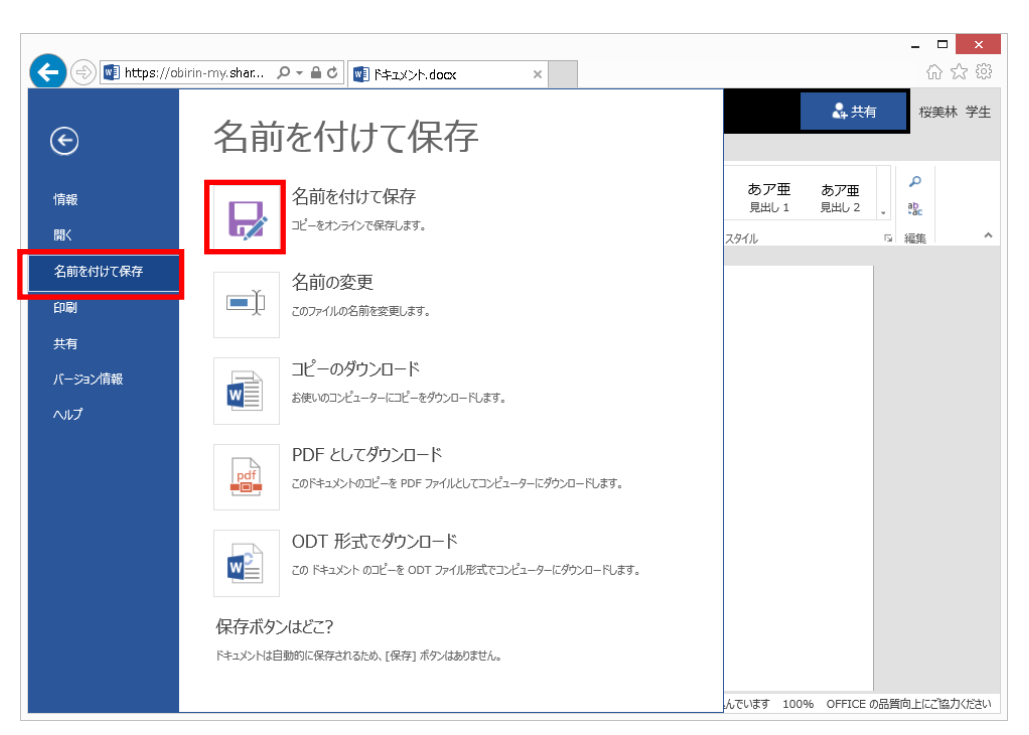

(2) 画面左の「名前を付けて保存」を選択後、「名前を付けて保存」のアイコンをクリックします。

(3) 任意の名前を入力して「保存」をクリックします。

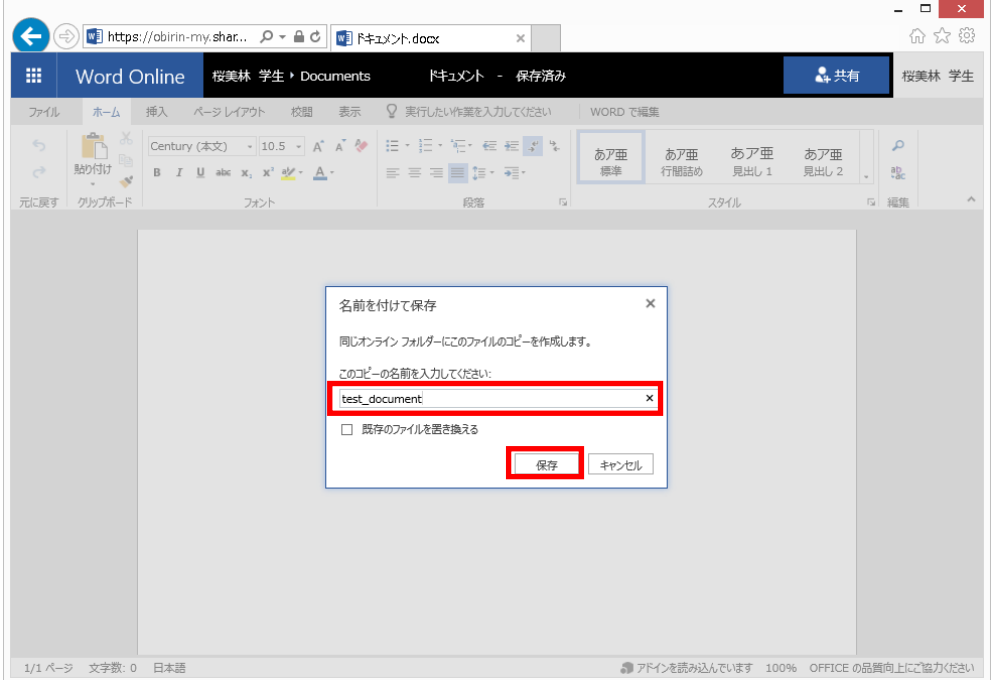

※オンラインに保存したファイルは次回起動時の「最近使ったファイル」に表示されます。

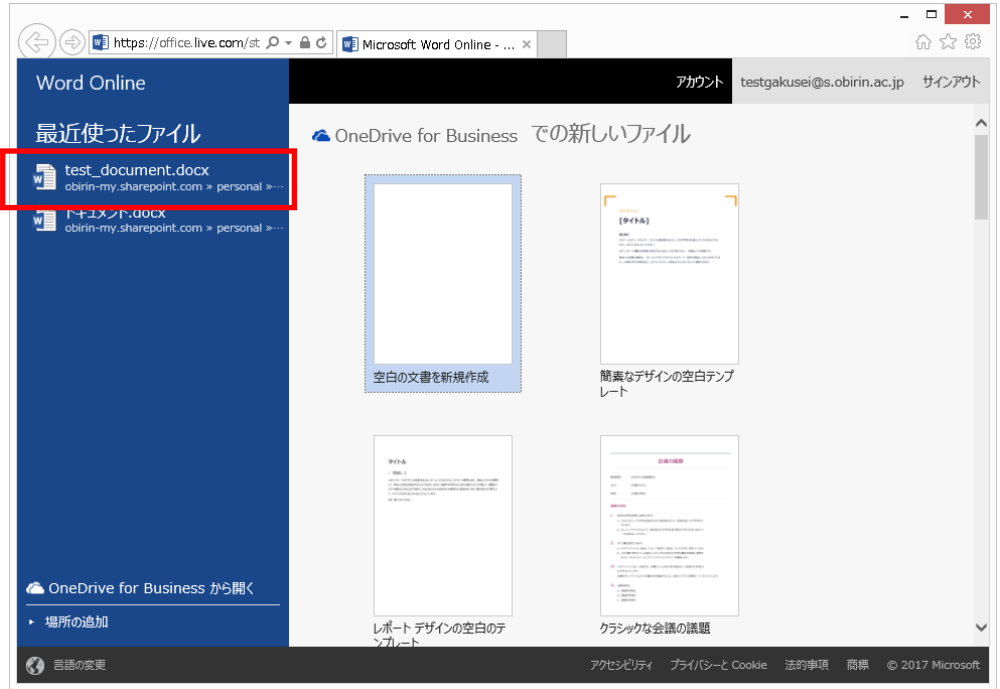

- ⅱ)ダウンロードして保存
- (1) 画面左上にある「ファイル」をクリックします。

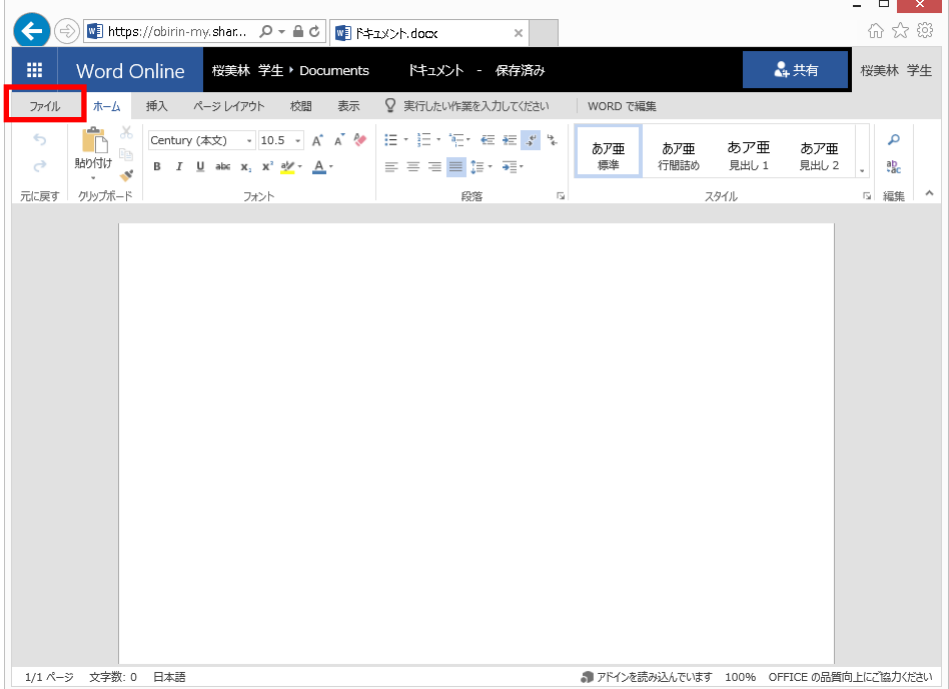

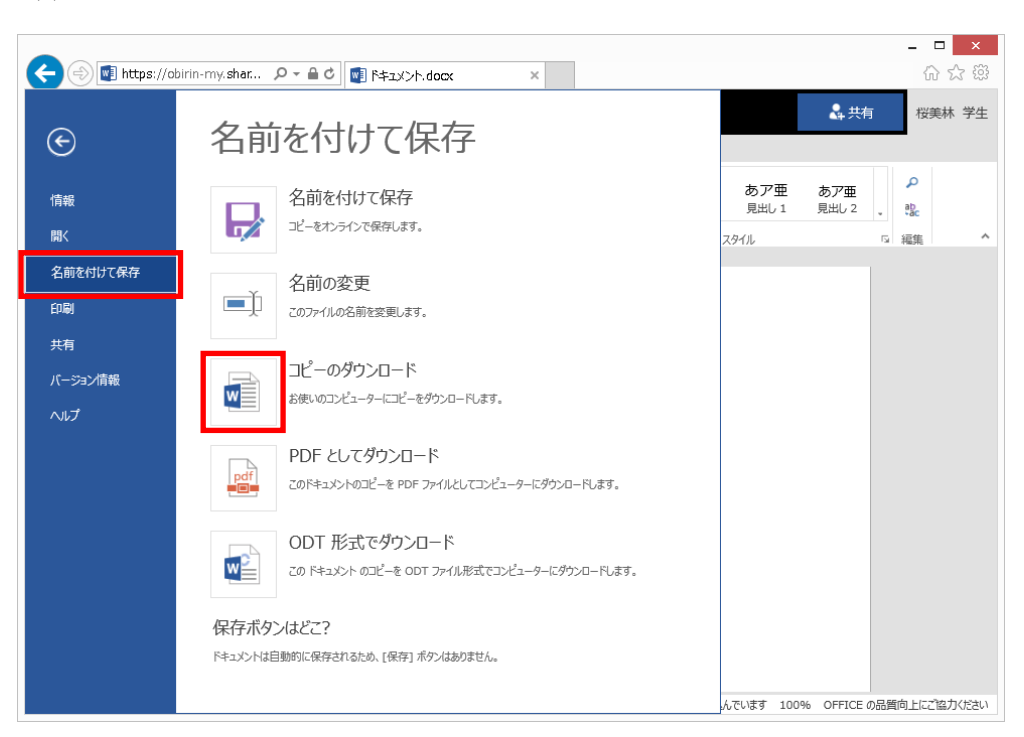

(2) 画面左の「名前を付けて保存」を選択後、「コピーのダウンロード」のアイコンをクリックします。

(3) 表示された画面で「ダウンロード」をクリックします。

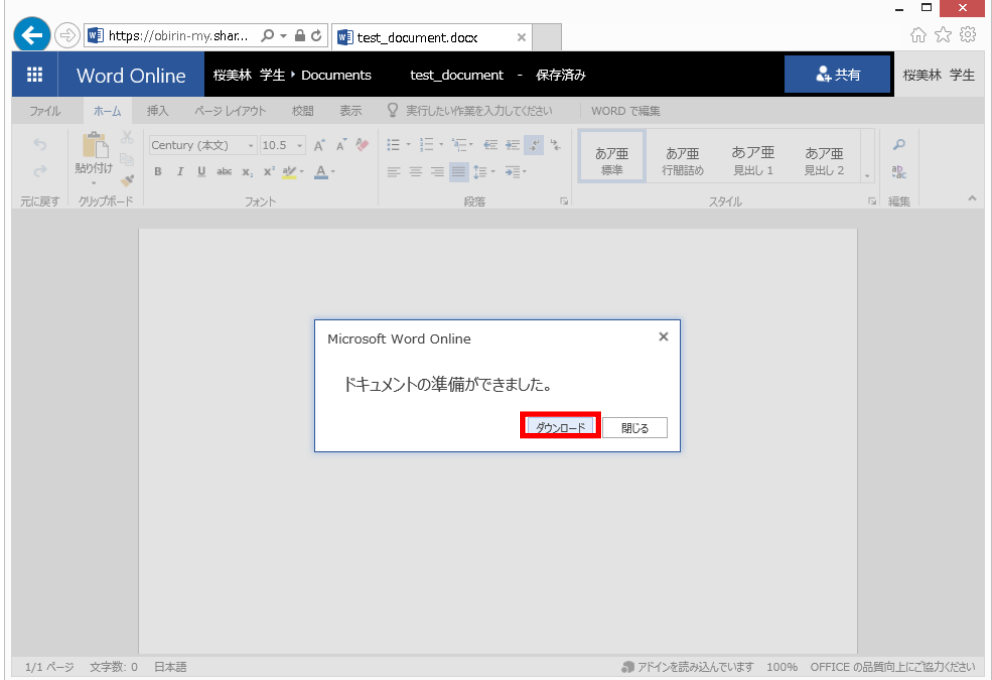

(4) 表示された通知の「保存」をクリックします。

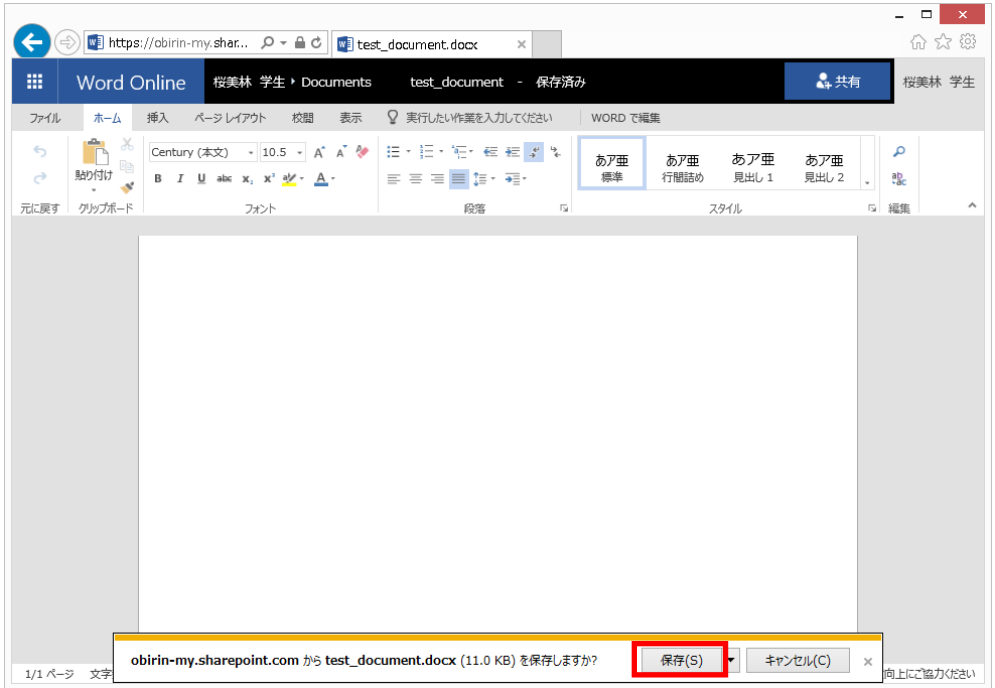

※「保存」の横にある「▼」を選択後、「名前を付けて保存」をクリックすることで、任意の場所に 保存することもできます。

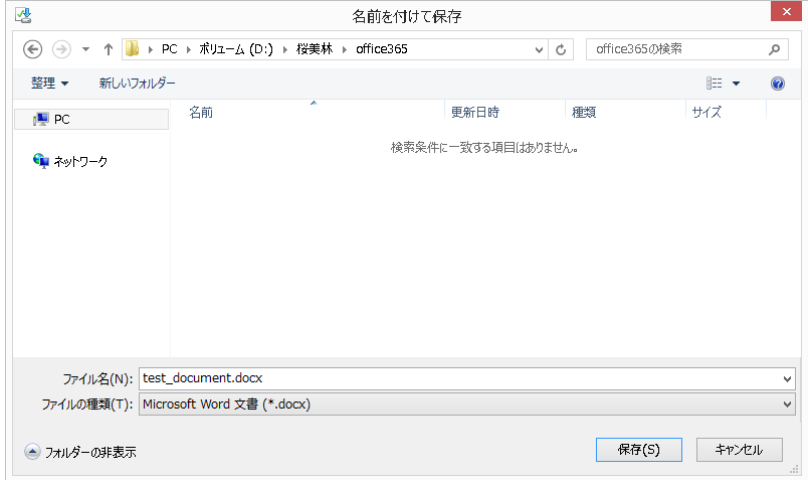

※ダウンロードして保存したファイルは、オンライン版の office で直接編集することはできない ことにご注意ください。

### <span id="page-12-0"></span>**2.4. OneDrive for Business** の使用

OneDrive for Business は Microsoft 365 の重要な一部で、クラウド内に作業ファイルの保存、共 有、同期を行うことができる場所を提供しています。OneDrive for Business に保存したファイルの更 新と共有は、どのデバイスからでも可能です。さらに、Office ドキュメントでは他のユーザーと同時 に編集作業することもできます。容量は 1TB まで利用可能です。

OneDrive for Business はサインイン後の画面から起動して使用します。

(1) サインイン後の画面上部にある OneDrive のパネルをクリックします。

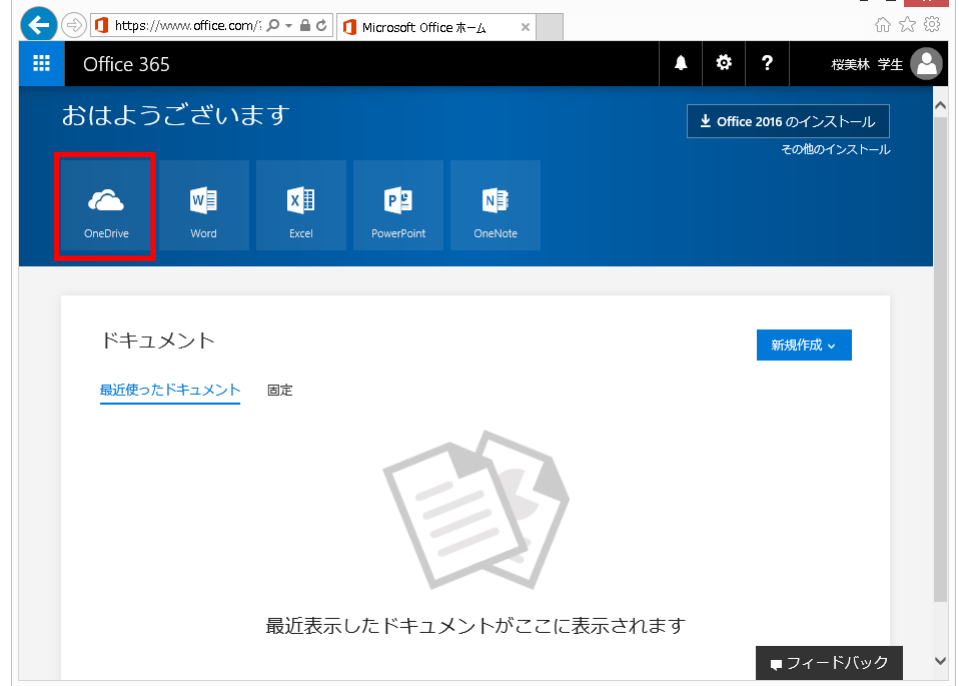

(2) 初回起動時はクラウド側で準備処理を行うため少し待ち、以下の画面が表示されたら 「OneDrive の準備ができました」をクリックします。

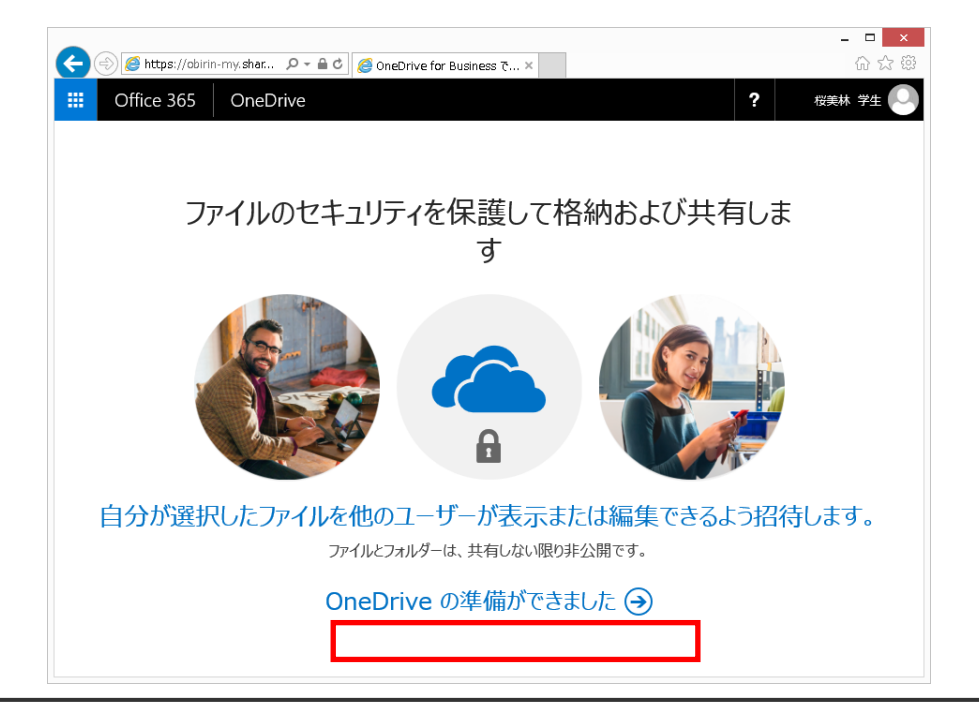

(3) 以下のような画面が表示されたら使用が開始できます。

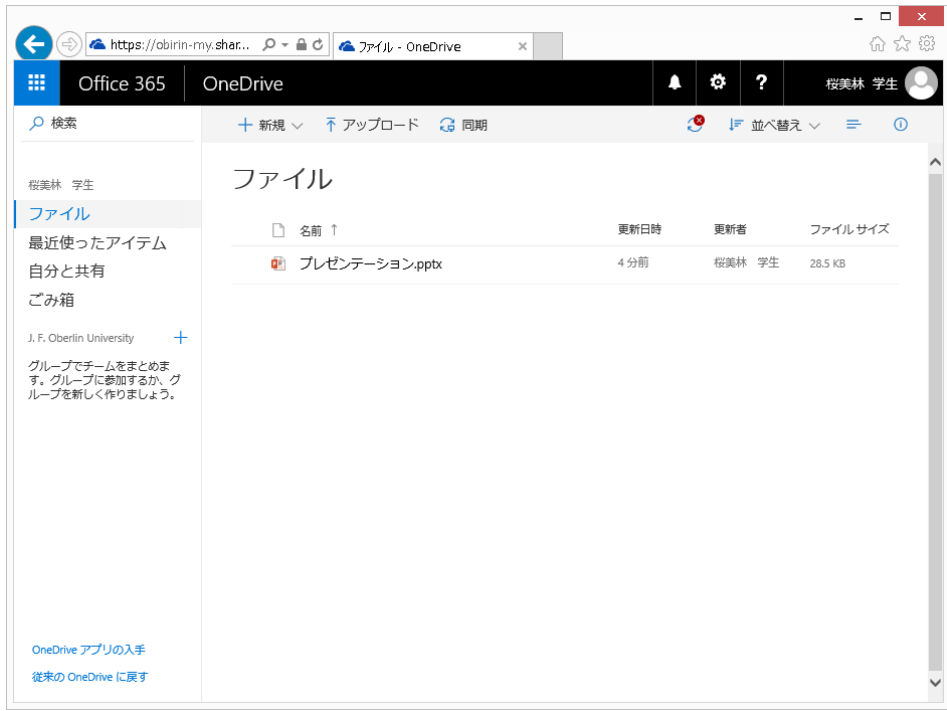

### <span id="page-13-0"></span>**2.4.1.** ファイルのアップロード

(1) 画面上部にある「アップロード」をクリックします。

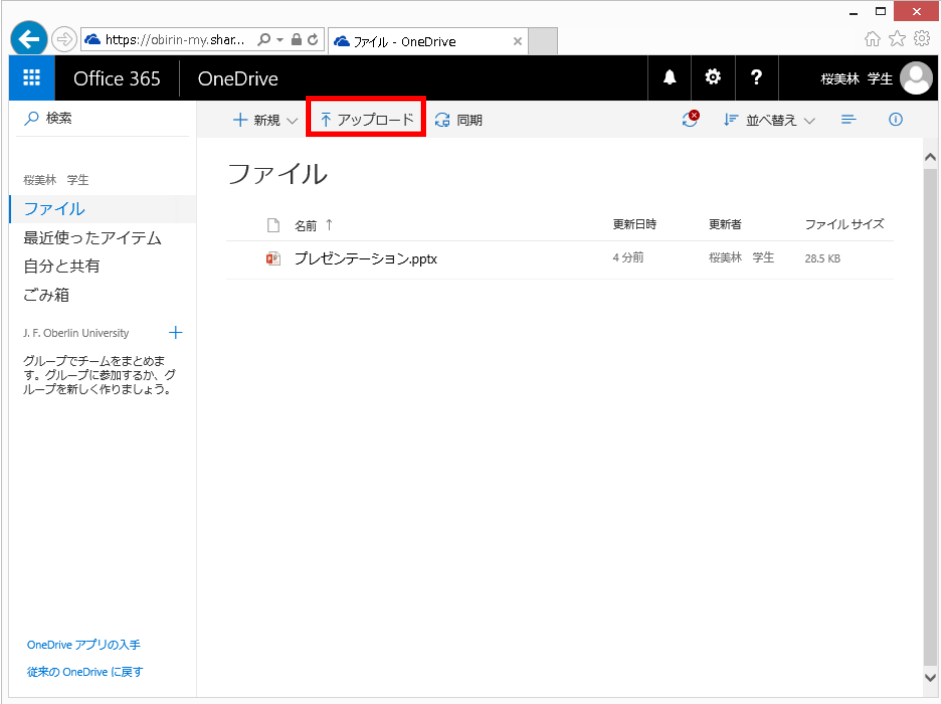

(2) 表示されたダイアログで対象のファイルを選択します。

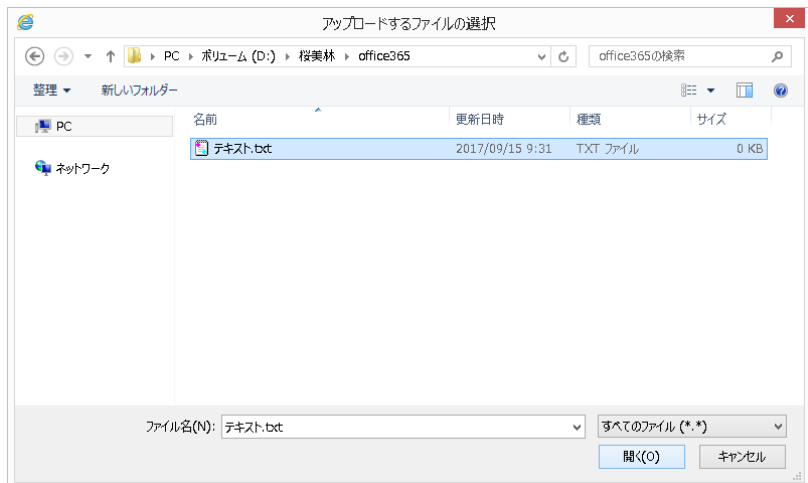

(3) ファイルがアップロードされたことを確認します。

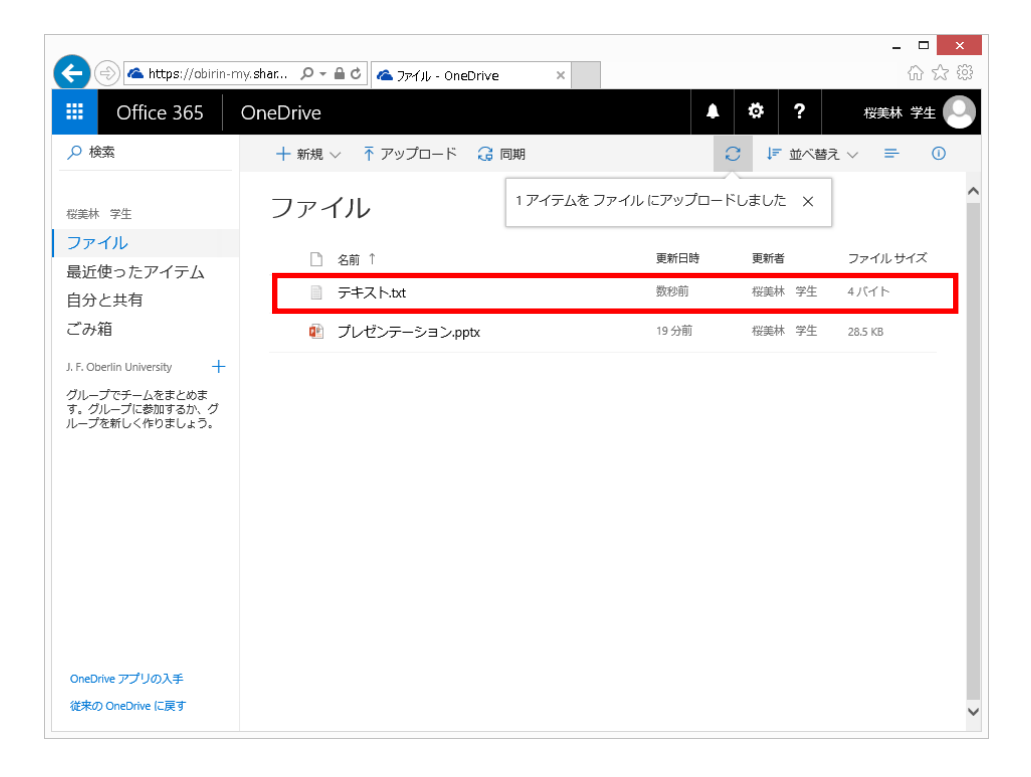

※内容が空のファイルはアップロードできないことにご注意ください。

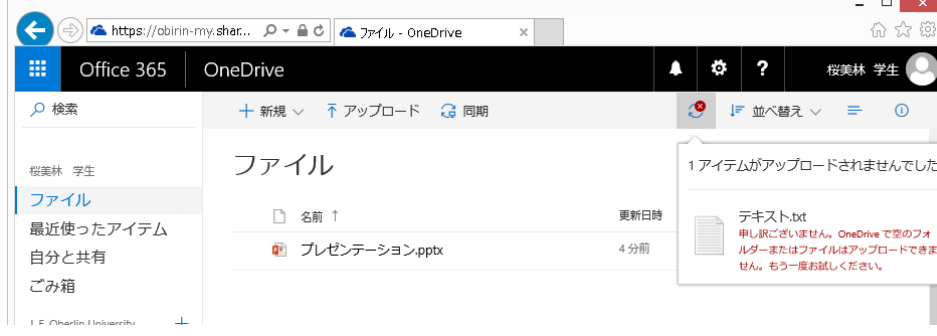

### <span id="page-15-0"></span>**2.4.2.** ファイルのダウンロード

(1) ファイルの右クリックメニューにある「ダウンロード」をクリックします。

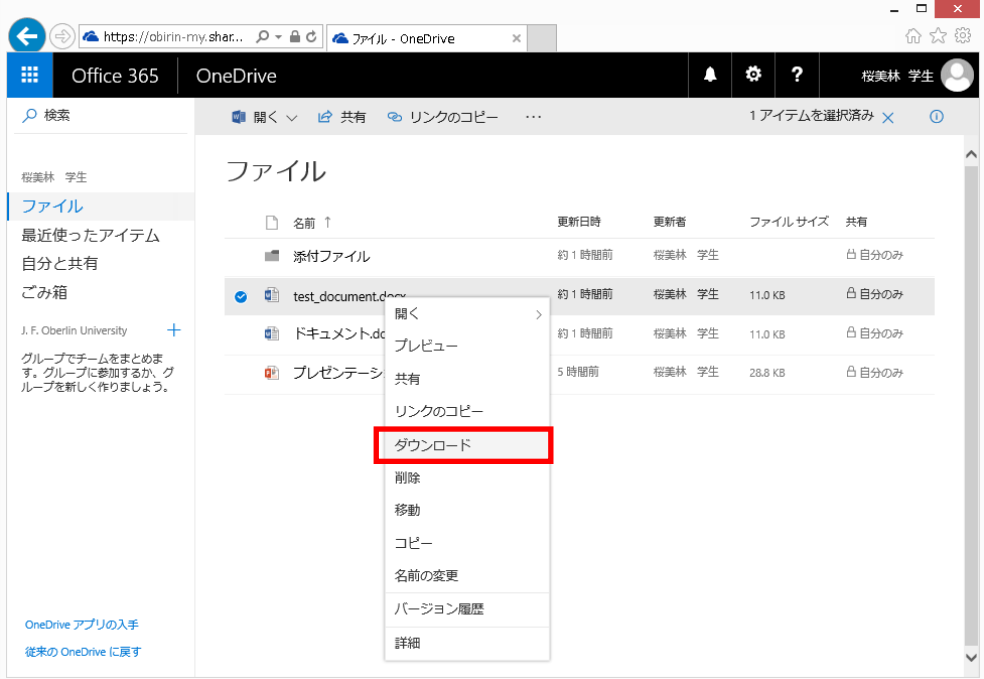

(2) 表示された通知の「保存」をクリックします。

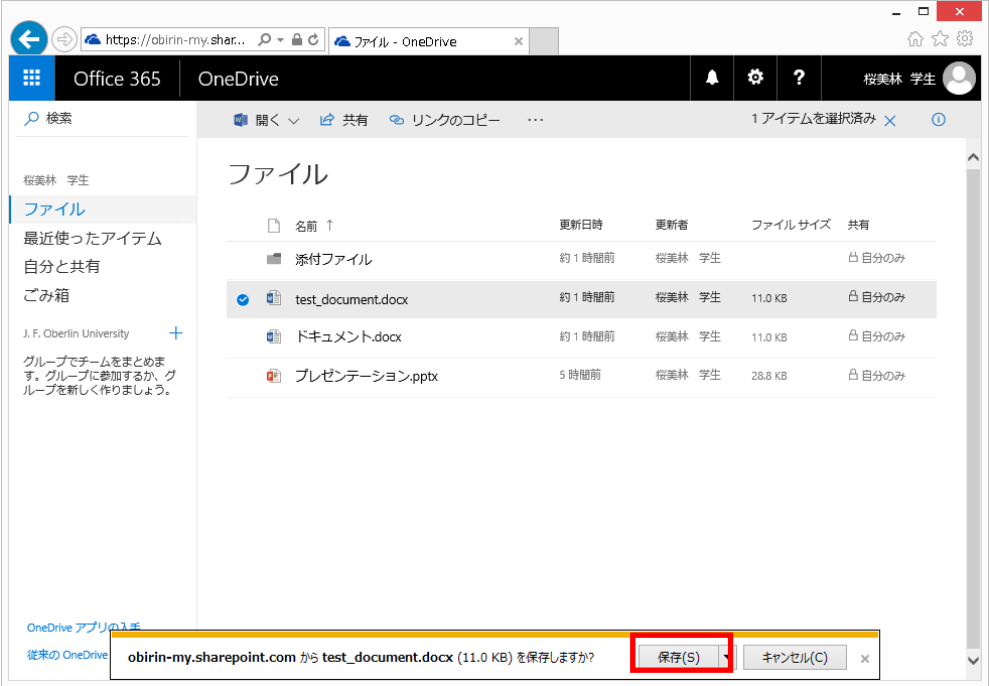

※「保存」の横にある「▼」を選択後、「名前を付けて保存」をクリックすることで、任意の場所に 保存することもできます。

### <span id="page-16-0"></span>**2.4.3.** ファイルの共有

(1) ファイルを選択後、右クリックメニューにある「共有」をクリックします。

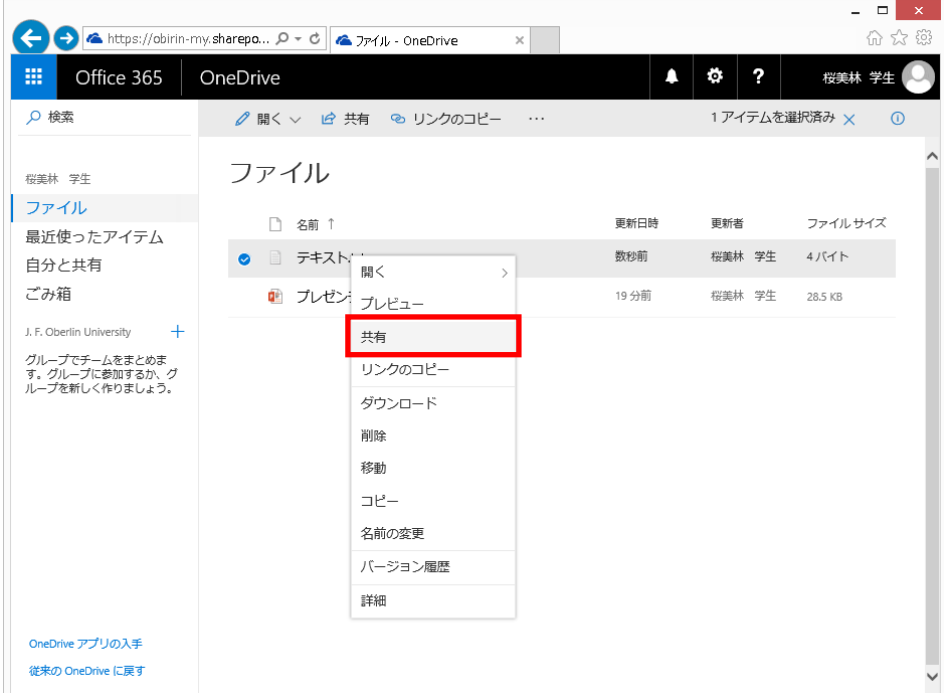

(2) 表示されたダイアログで共有する相手のメールアドレスを入力し、表示された名前をクリックします。

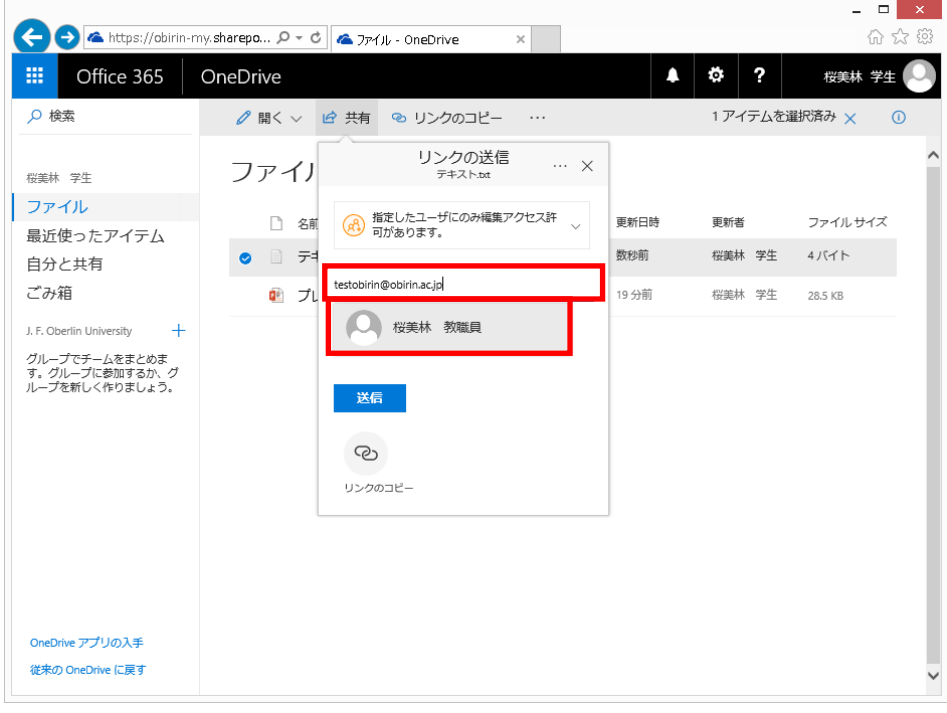

※共有したい相手が複数の場合は上記操作を繰り返し実行してください。

(3) 共有相手を選択後、「送信」をクリックします。

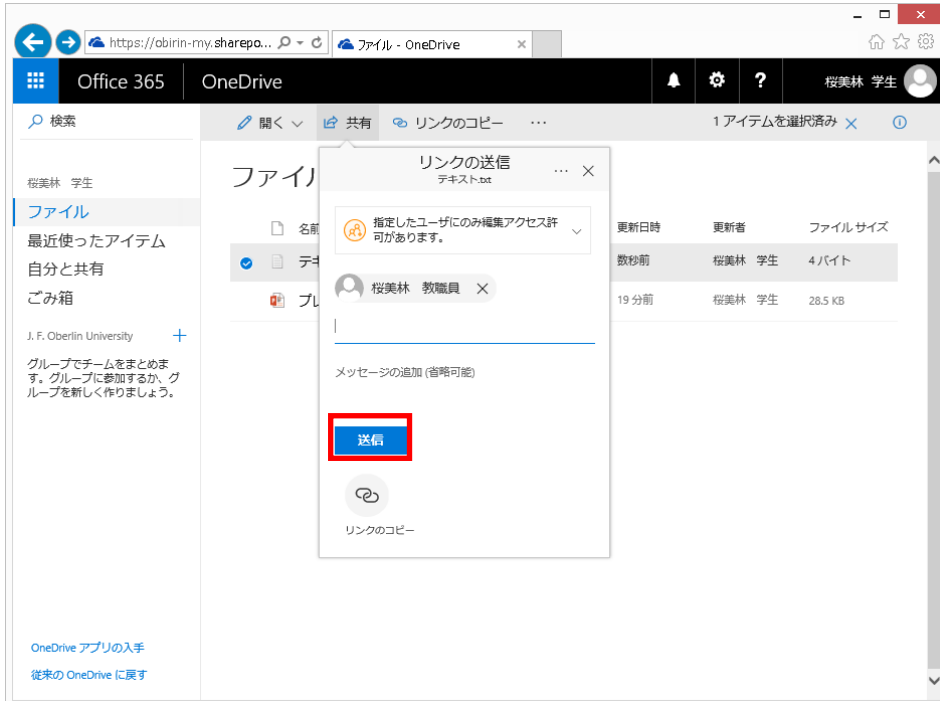

(4) 表示されたダイアログでリンクの送信が行われたことを確認します。

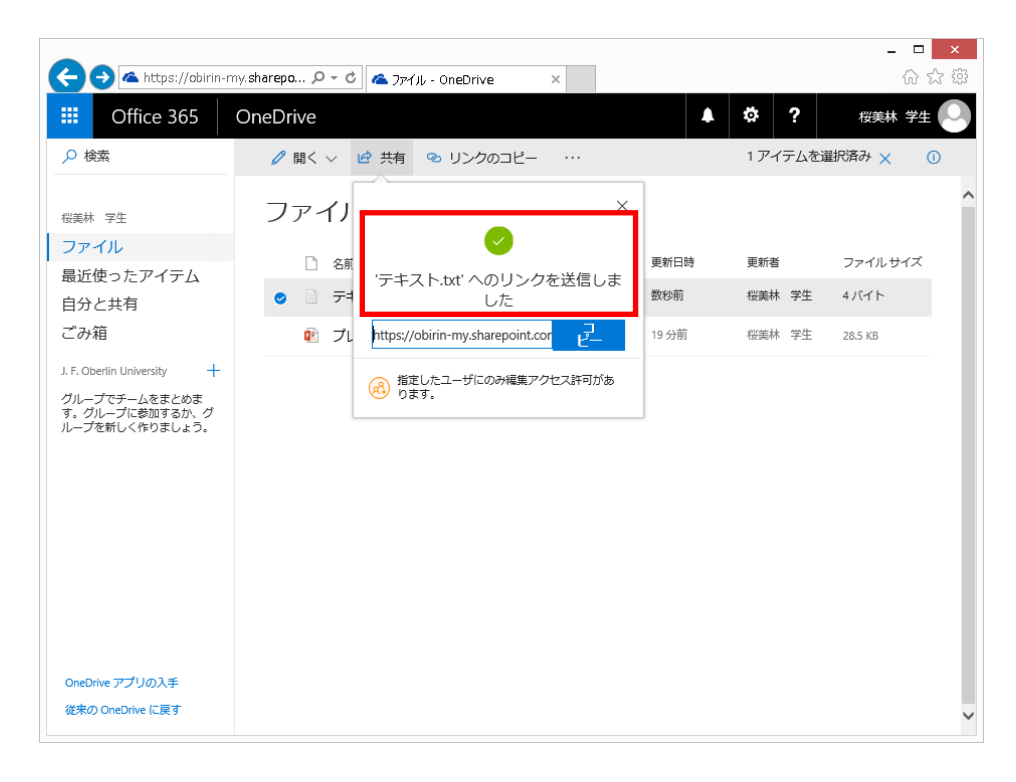

※共有相手は以下の手順で共有されたファイルにアクセスします。

(1) ブラウザの URL に送信されたリンクを入力し、表示されたサインイン画面で認証情報を入力して 「サインイン」をクリックします。

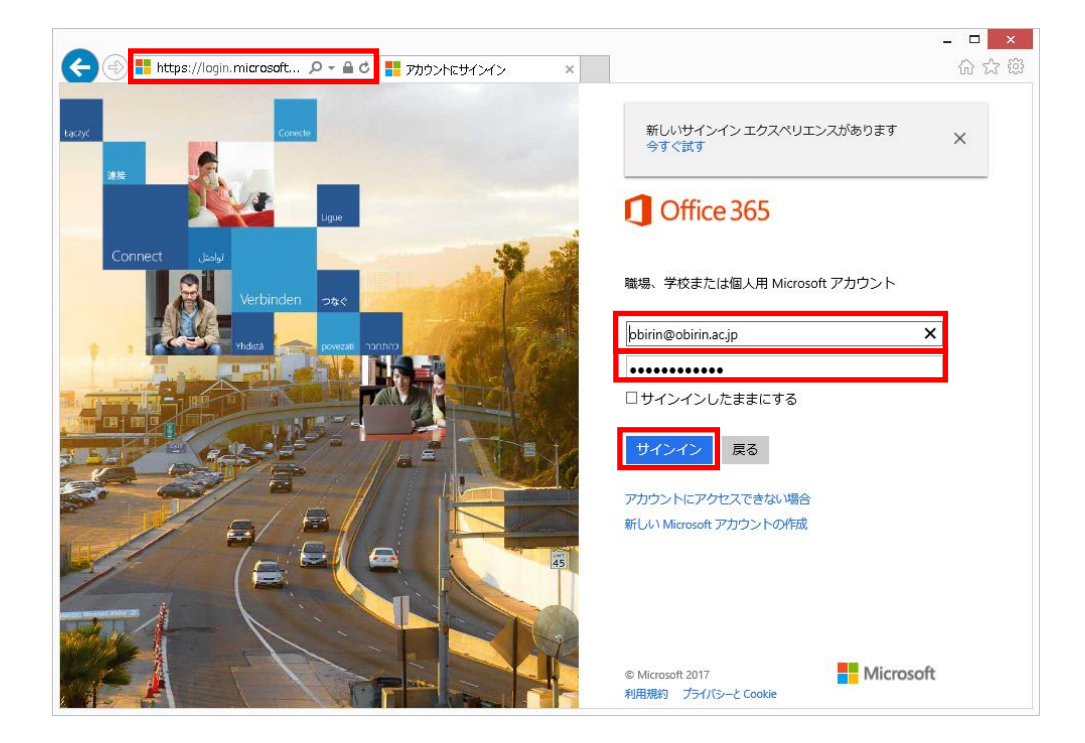

(2) 表示された内容を確認します。

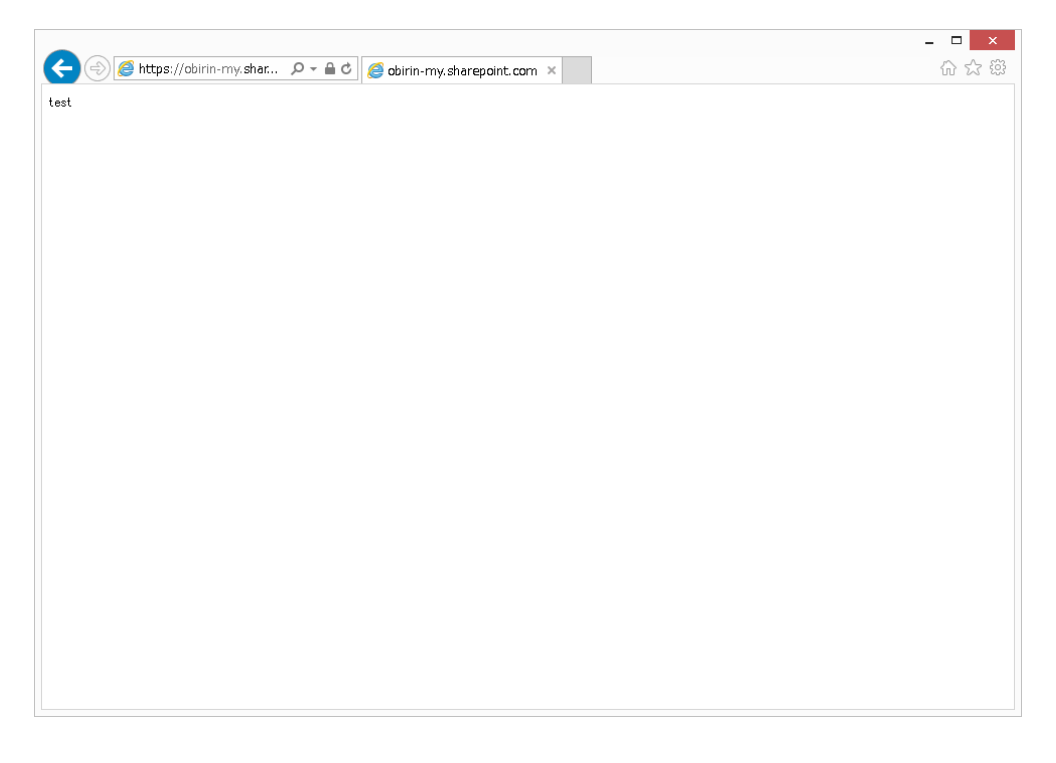

※共有されたファイルの種類により表示等は異なります。上記は内容が「test」と書かれたテキスト ファイルの例になります。

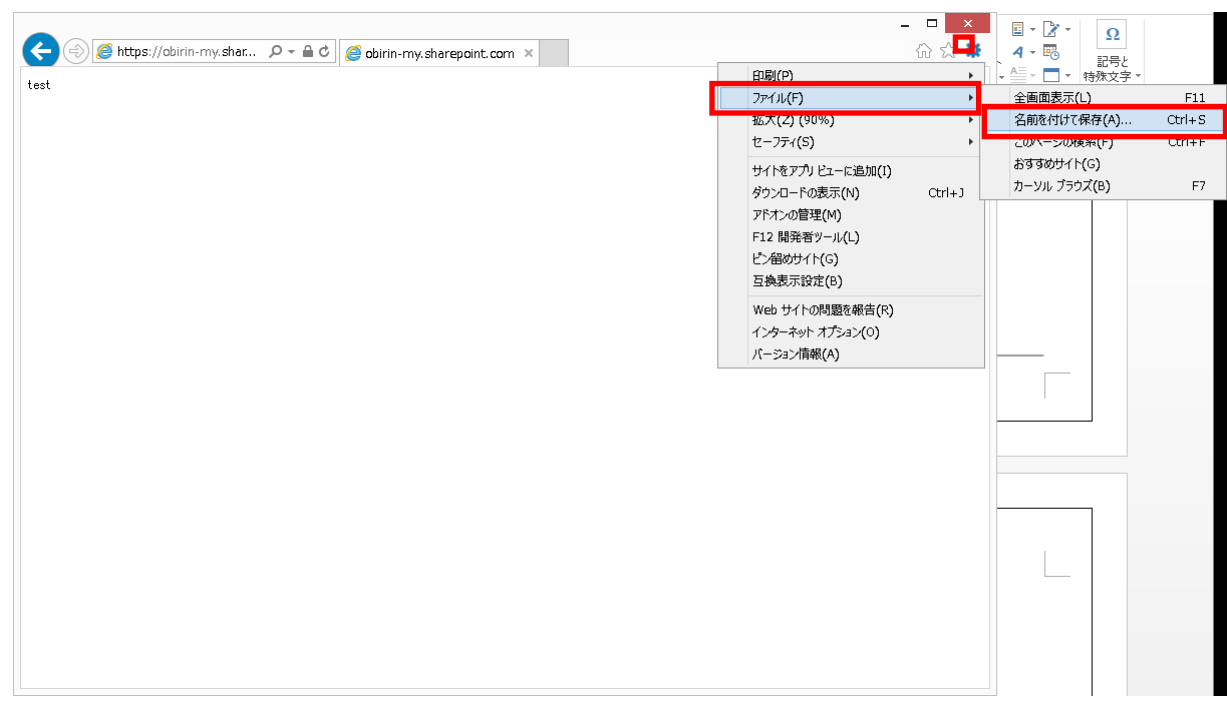

(3) 共有されたファイルを保存する場合は、ブラウザでファイルの保存を行います。

### <span id="page-19-0"></span>**2.4.4.** ファイルの削除

(1) ファイルの右クリックメニューにある「削除」をクリックします。

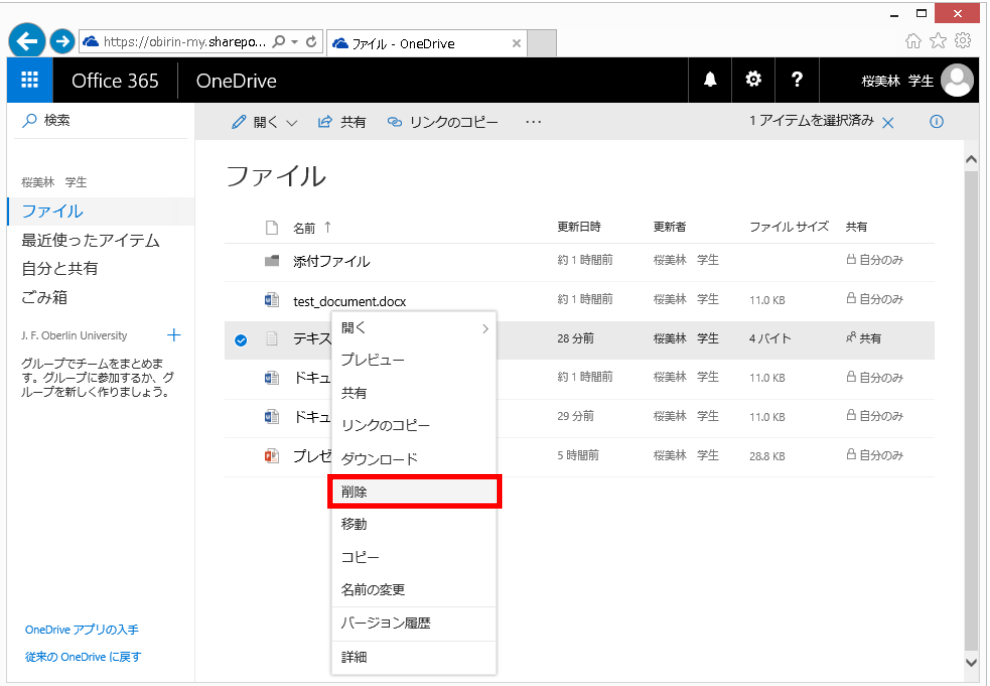

(2) 表示されたダイアログで「削除」をクリックします。

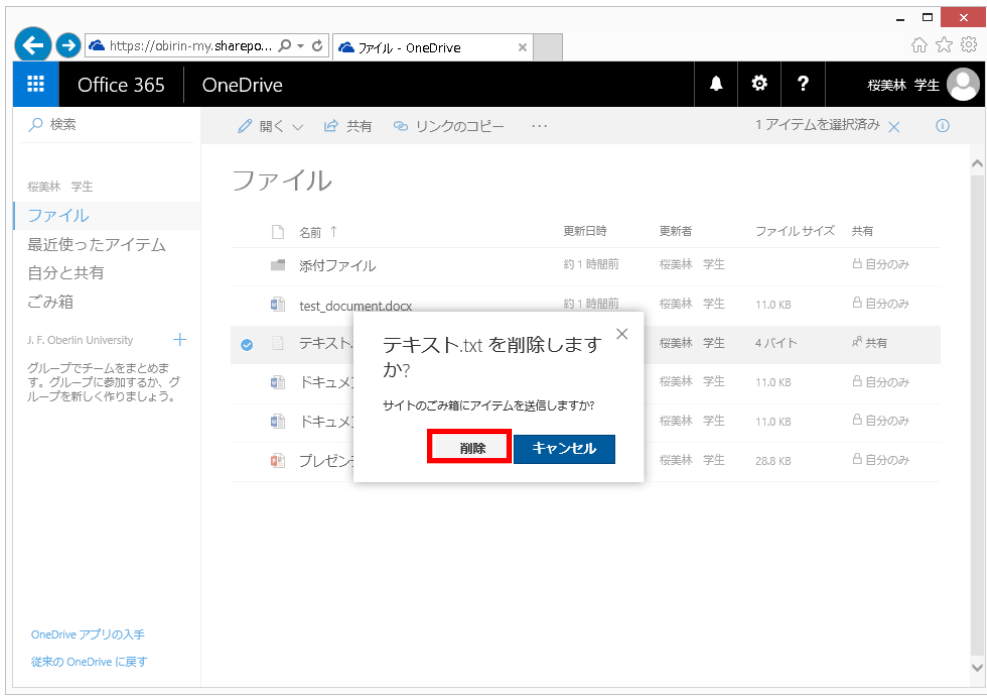

(3) 一覧から削除されたことを確認します。

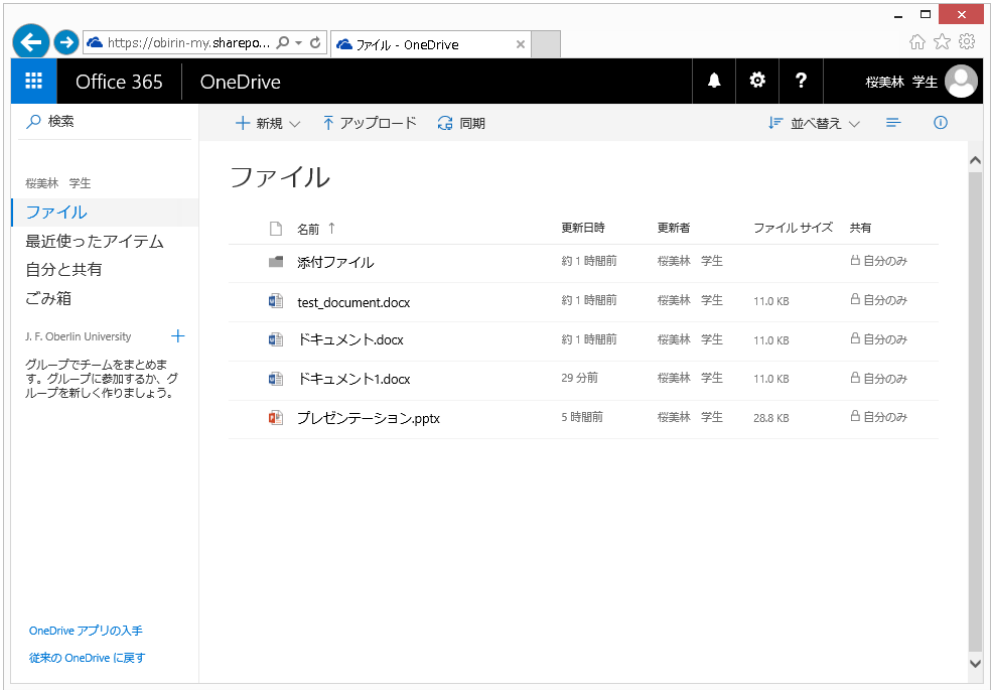

※削除されたファイルは「ごみ箱」に移動されます。完全に削除したい場合は「ごみ箱」内の ファイルに対し同様の操作を行います。

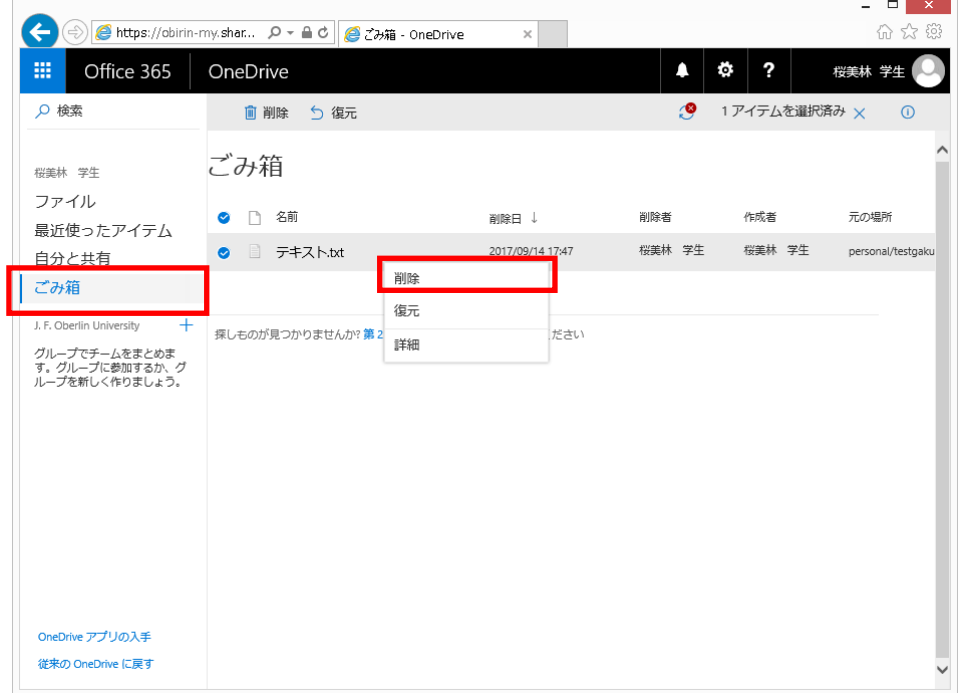

# <span id="page-22-0"></span>**3.** トラブルと対応について

office365 を使用する際の主なトラブルと対応ついて以下に記します。 対応欄に記載の方法でも改善が見られない場合は情報システム部に連絡してください。

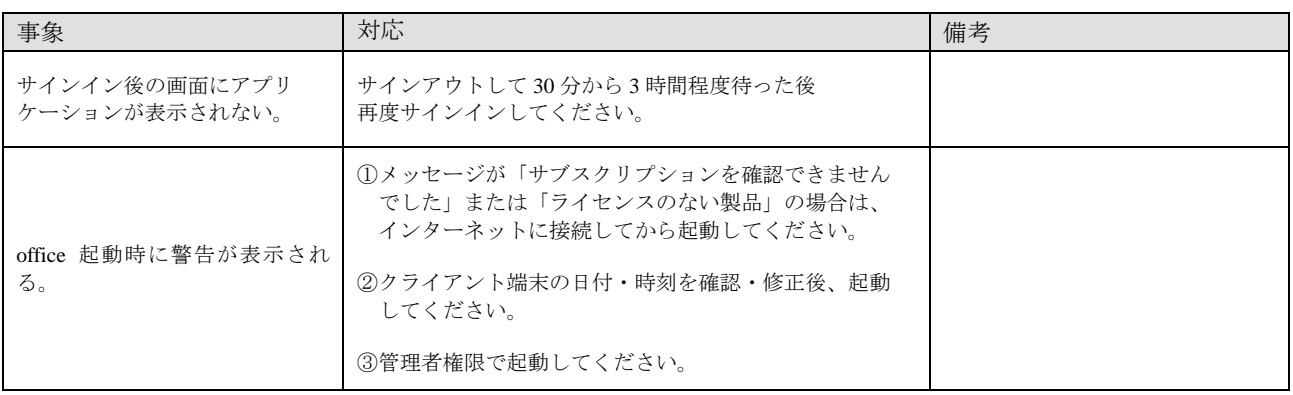

上記以外には、office がクライアント端末にインストールできないケースもあり、インストール 可能なデバイス数の上限(5個)を超えたことが原因の場合もあります。

この場合は以下の操作を行いインストール先デバイス数が 5 個以内となるように設定してください。 ※以下の例では 1 個のインストールを 0 個にしています。

(1) サインイン後画面上部の歯車のアイコンをクリック後、メニューにある「アプリの設定」 欄の「Office365」をクリックします。

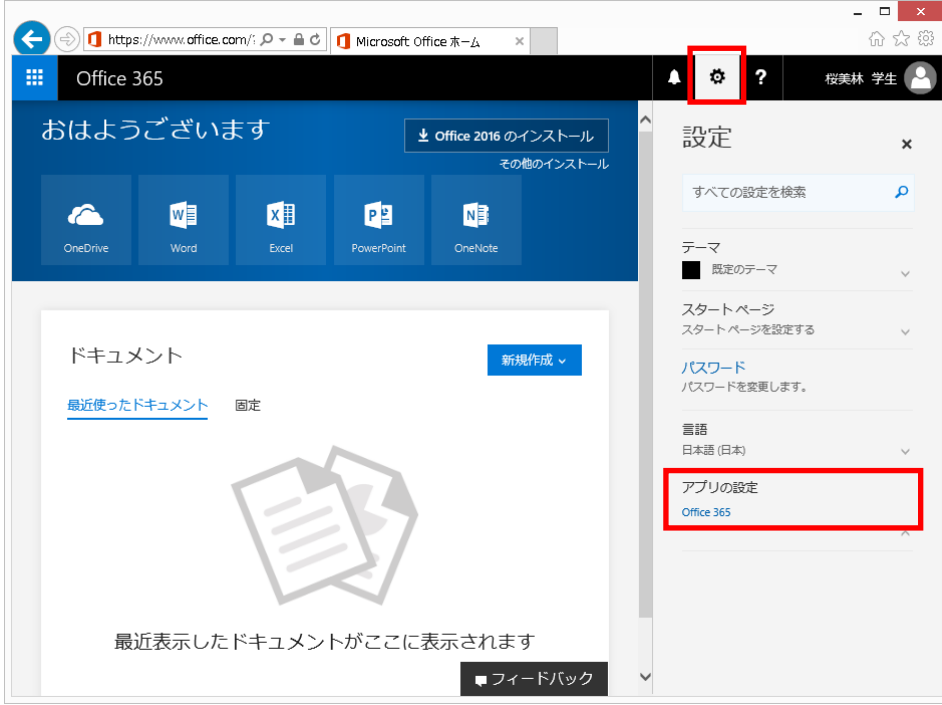

(2) 画面左の「インストールステータス」をクリック後表示された画面で、office を無効化したい 端末に表示されている「非アクティブ化」をクリックします。

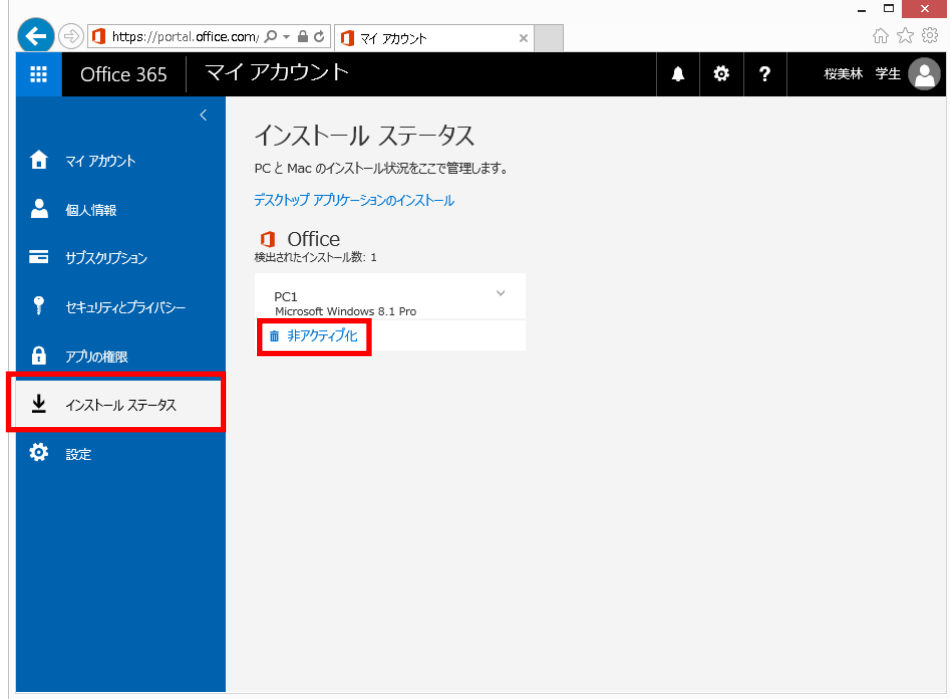

(3) 表示されたダイアログで「はい」をクリックします。

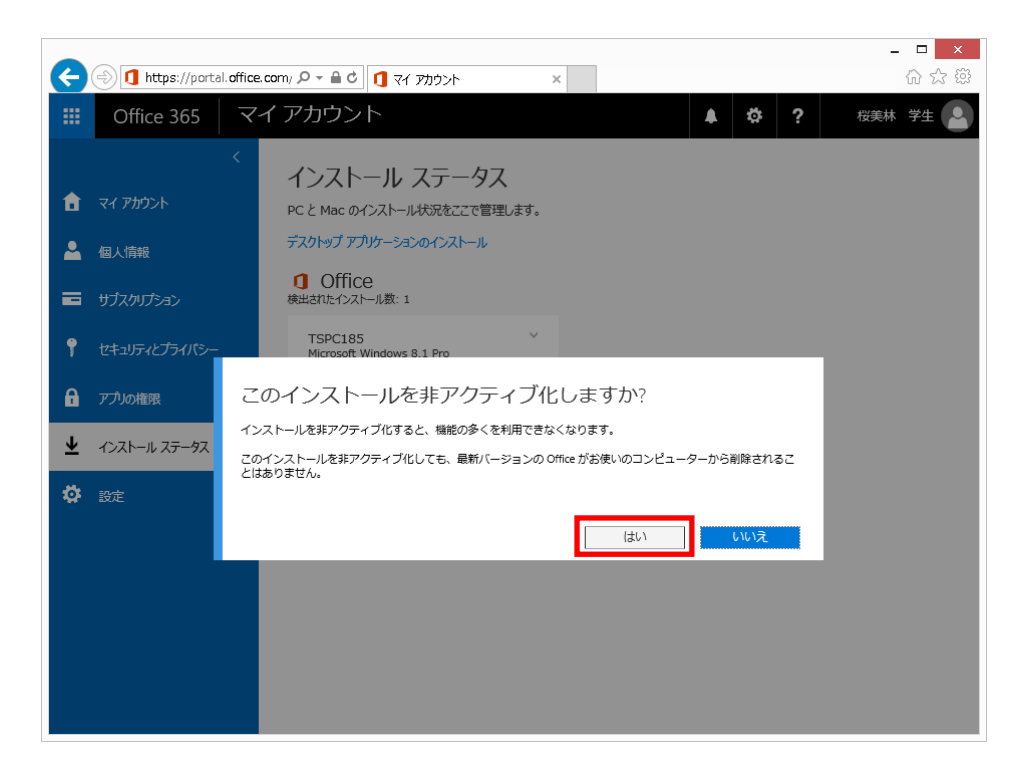

(4) 表示された画面で無効化されたことおよび「検出されたインストール数」が変化していることを 確認します。

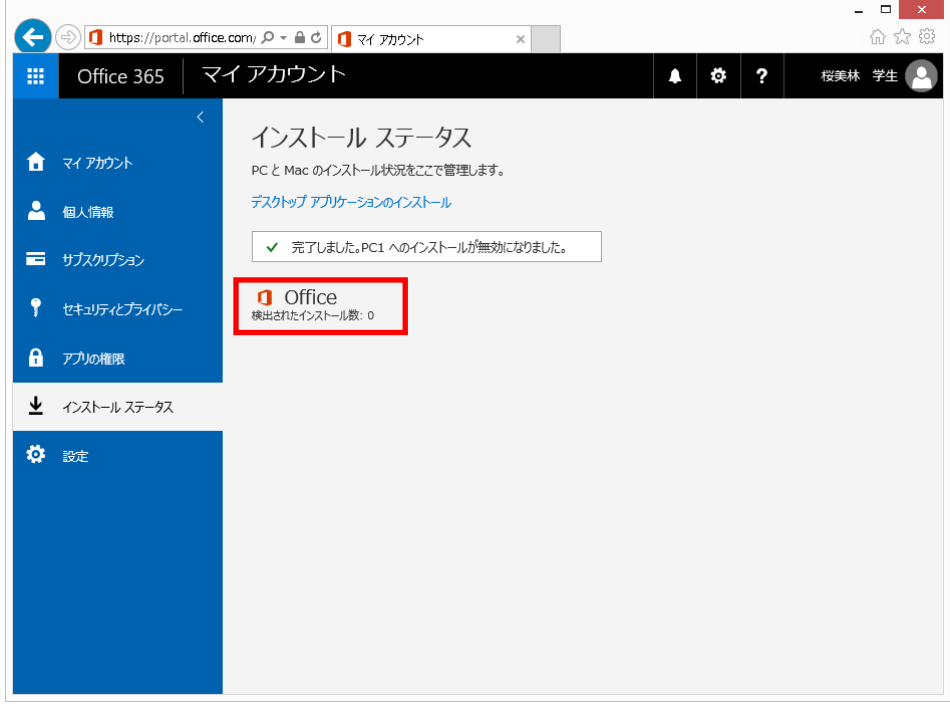

(5)その他:フリーの OneDrive について

Microsoft にはフリーのオンライン版 Office365 のサービスがあり、登録すると OneDrive for Business とは別に「OneDrive」というサービスも利用可能です。これは個人向けサービスで、容量も 異なります(5GB まで無料、それ以上の容量利用は有償)。二つのサービスは名称、機能も似ており混 乱しやすいものですが、異なるサービスと認識の上、使い分けにご注意ください。

![](_page_24_Picture_4.jpeg)